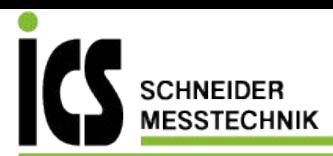

**MultiSystem 8050** Operating Instructions Manual

# **IZI HYDROTECHNIK**

# **MultiSystem 8050 MultiControl 8050 MultiPanel 8050**

*Multi-functional Data Logger* 

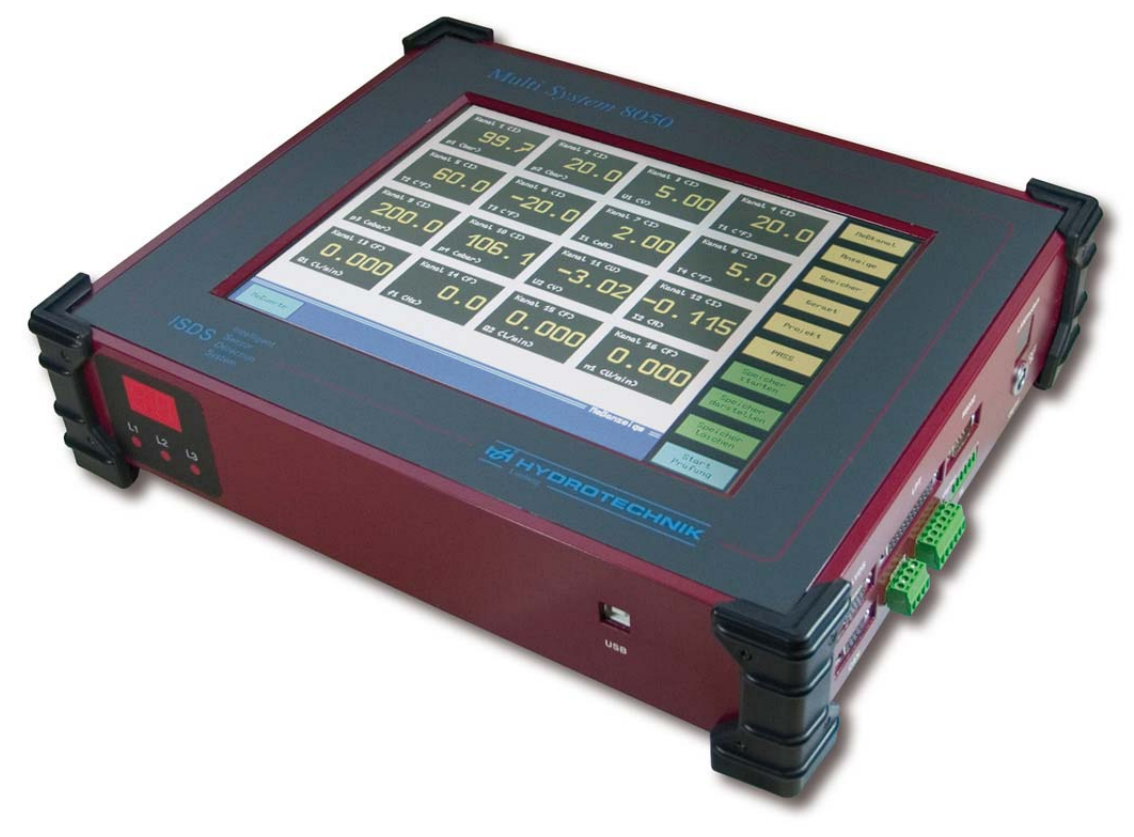

# **Operating Instructions Manual**

Rev. 2.5 EN • March 21, 2012

Firmware Version 3.3 TKZ L3160-00-65.00EN

#### **Contents**

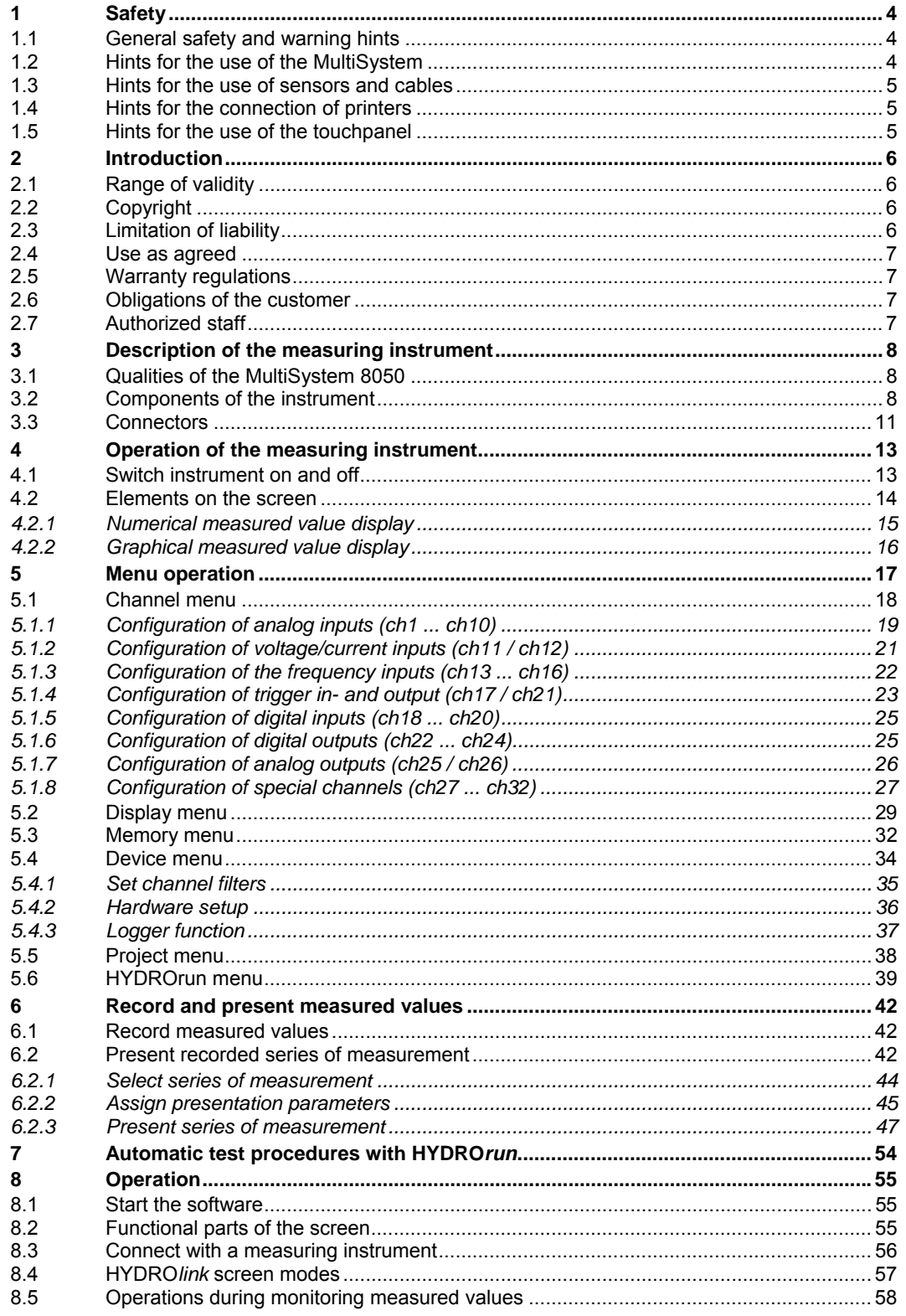

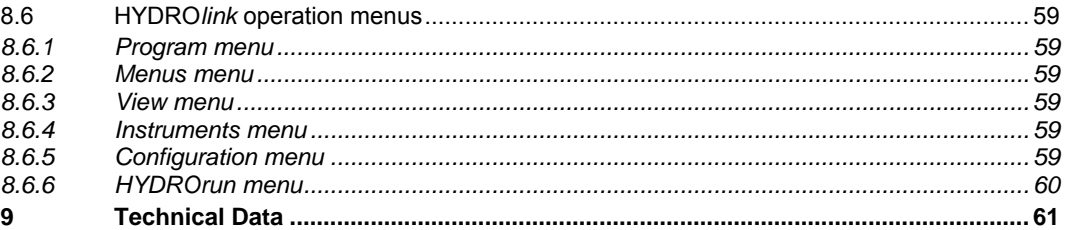

#### **Illustrations**

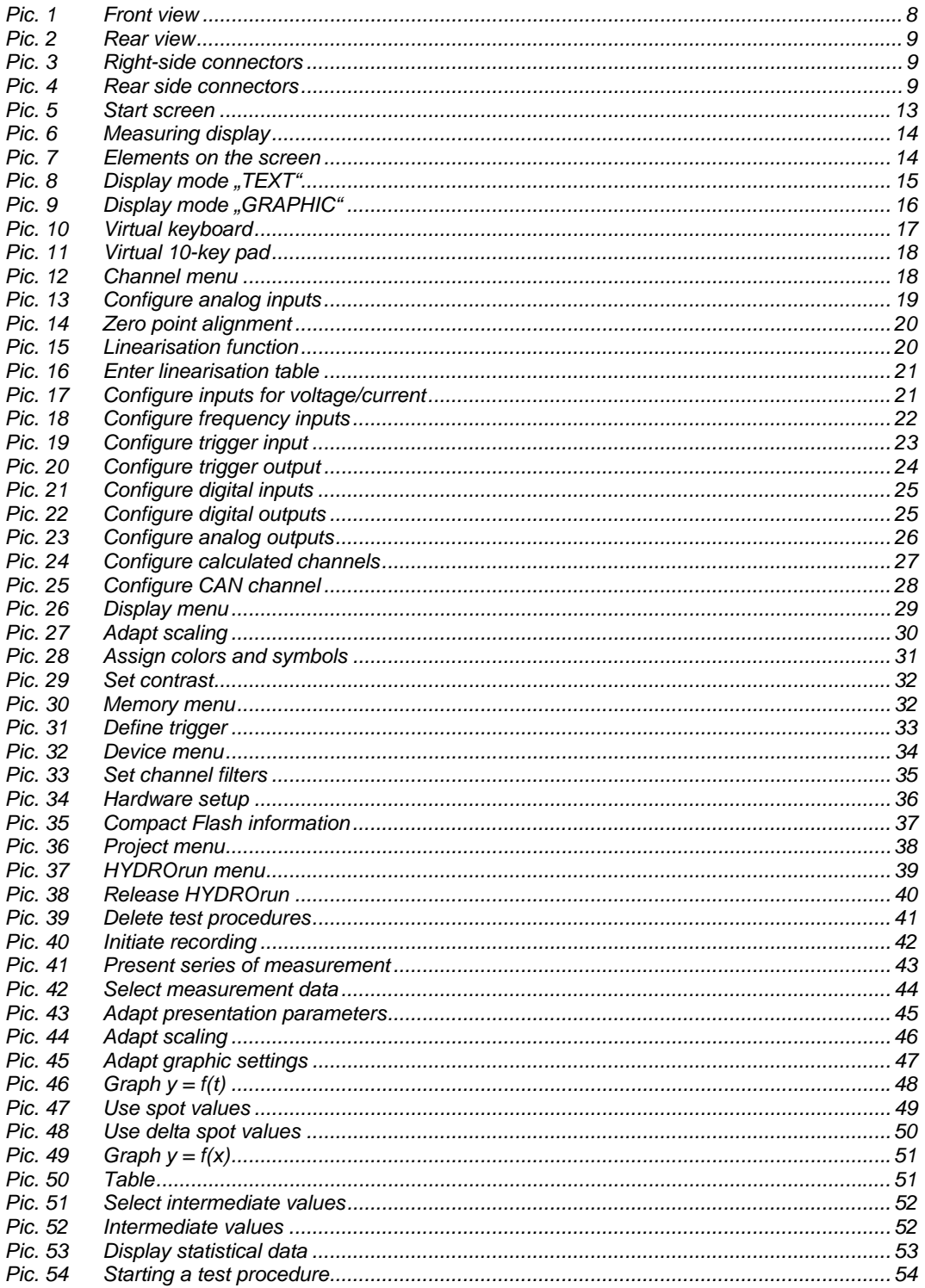

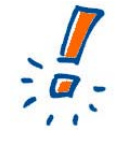

# **Validity for various versions**

The explanations contained in this document are valid for all versions of the measuring system 8050. The version MultiControl and MultiPanel are operated with a PC using the software **HYDRO***link*. The operation structure is identic compared to the MultiSystem 8050, but the shown screenshots differ optically.

# **1 Safety**

# **1.1 General safety and warning hints**

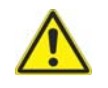

#### **ATTENTION – Dangerous electrical current**

- Never cut, damage or modify the power cord of the power pack and place anything on it.
- Never touch the power pack with wet or humid hands.
- Connect the power pack to suitable power sources, only. See technical data.
- Unplug the power cord during thunderstorms.
- Unplug the power cord if you detect unusual smell or if you see smoke, or if the cable is damaged.
- Ground the installation appropriately. There may be wrong measurements in case of faulty grounding.

# **1.2 Hints for the use of the MultiSystem**

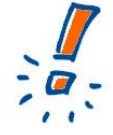

#### **Treat the measuring instrument carefulls**

- Never expose the device to excessive heat or humidity. Obtain the technical data. • Do not store the device at humid and dusty locations or at temperatures below zero.
- Never dip the device into water or other liquids. Never let liquids come into the device.
- Never open the device.
- Do not use the device after it fell down or if the casing is damaged.
- Avoid strong magnetic fields. Keep the measuring instrument away from electric motors and other devices that produce electro-magnetic fields. Strong magnetic fields may cause malfunctions and influence measuring results.
- Avoid the condesing of water. If water has condensed, the device must acclimate before you may switch it on. Otherwise it could be damaged.

# **1.3 Hints for the use of sensors and cables**

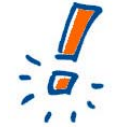

### **Sensors and cables can be damaged**

- Protect the sensors from the exceeding of the allowed power supply range, mechanical overload and wrong pin assignment.
- When using sensors without ISDS (Intelligent Sensor Detection System), you have to enter the sensor parameters error-free into the instrument.
- The measuring cables MK01 and MKS may not be lengthened, otherwise the shielding will be interrupted.
- The data of an ISDS sensor will be read into the instrument after it is switched on. When you connect new sensors, the instrument must be switched off and on to write the sensor data into the device memory.

# **1.4 Hints for the connection of printers**

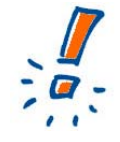

#### **Not all printers are supported**

The measuring instrument supports printers with centronics interface, only. Due to the large variety it is not possible to support all printers in the market. This is why Hydrotechnik only assures the complete support of those printers contained in the printer selection list of the instrument. Please contact our customer support for questions, whether your printer is supported.

# **1.5 Hints for the use of the touchpanel**

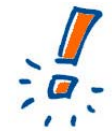

#### **Treat the touchpanel carefully**

The measuring instrument is equipped with a touch-sensitive monitor. By touching certain parts of the display, you can give commands of activate settings.

- Touch the monitor gently! Let your finger rest a moment on the surface to trigger the desired function.
- Never knock on the monitor with impetus or force. This will damage the surface!
- Keep the monitor clean. Never use aggressive or strong detergents or solvents. Normally, a slightly dampened soft cloth is sufficient for the cleaning, persistant dirt can be removed using a mild household detergent.

# **2 Introduction**

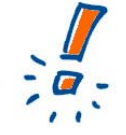

### **Do not loose claims**

The information and hints in this section are important. By ignoring them you may loose claims from guarantee and warranty.

## **2.1 Range of validity**

The manual on hand is valid for measuring instruments named "MultiSystem 8050". It adresses to the operator of this instrument, that means the person, who works with the instrument.

The manual is not a technical manual. Please contact our service staff for questions, that exceed the contents of this manual.

## **2.2 Copyright**

The measuring instrument and this manual are protected on copyright. Manufacture without license will be prosecuted by law. All rights reserved on this manual, even the reproduction and/or duplication in any thinkable form, e.g. by photocopying, printing, on any data recording media or translated. Reproduction of this manual is only permitted with a written approval of Hydrotechnik GmbH.

The technical state by the time of delivery of instrument and manual is decisive, if no other information is given. Technical changes without special announcements are reserved. Earlier manuals are no longer valid.

The general conditions of sale and delivery of Hydrotechnik GmbH are valid.

#### **2.3 Limitation of liability**

We guarantee the faultless functioning of our product in accordance with our advertising, the product information edited by Hydrotechnik GmbH and this manual. Further product features are not guaranteed. We take no liability for the economy and faultless function if the product is used for a different purpose than that, described in the chapter "Use as agreed".

Compensation claims are generally impossible, except if intention or culpable negligence by Hydrotechnik GmbH is proved, or if assured product features are not provided. If the product is used in environments, for which it is not suited or which do not represent the technical standard, we are not responsible for the consequences.

We are not responsible for damages at installations and systems in the surroundings of the product, which are caused by a fault of the product or an error in this manual.

We are not responsible for the violation of patents and/or other rights of third persons outside the Federal Republic of Germany.

We are not liable for damages, which result from improper operation according to this manual. We are not liable for missed profit and for consecuting damages due to non regardance of safety advice and warning hints. We don't accept liability for damages which result from the use of accessoires which are not delivered and/or approved by Hydrotechnik GmbH.

The products of Hydrotechnik GmbH are designed for a long life. They represent the standard of technique and science and were checked on all functions individually before delivery. The electrical and mechanical construction corresponds to the current norms and regulations. Hydrotechnik GmbH is doing product and market research for the further development and permanent improvement of their products.

In case of faults and/or technical trouble please contact the Hydrotechnik GmbH service staff. We assure that suitable measures will be taken immediately. Hydrotechnik GmbH guarantee regulations are valid, which we will send to you on demand.

### **2.4 Use as agreed**

The measuring instrument "MultiSystem 8050" is a mobile, hand-held instrument for the recording, storage and evaluation of measurement data, collected by sensors connected to the instrument.

You can connect a large variety of different sensors to the instrument, but they have to meet the requirements defined in the section "Technical data".

Any other use of the measuring instrument is considered as not agreed.

If you have any question or want to use the measuring instrument for a different purpose, please do not hesitate to contact our service staff. We are pleased to help you.

#### **2.5 Warranty regulations**

In accordance to our warranty regulations we guarantee the condition without defects for this measuring instrument for a duration of six months. Wearing parts and storage batteries are excepted from this warranty. The warranty is spoiled if repair work or interventions are executed by unauthorized persons.

Within the warranty period we repair damage or defects which are caused by a manufacturing fault. We only accept warranty claims if they are reported to us immediately after their discovery, but latest six months after delivery. The warranty benefit is by our choice through repair of defective parts or replacement by intact parts.

Send your instrument with an invoice copy or delivery note copy to Hydrotechnik. The adress is mentioned at the end of this manual.

#### **2.6 Obligations of the customer**

The operating authority of this product has to assure, that only persons who

- know the regulations on working safety and accident prevention
- have been instructed in the operation of this product
- have read and understood this manual

can operate this product. Persons who operate this instrument are obliged to

- obey all regulations on working safety and accident prevention
- read this manual completely, especially the safety instructions in the first chapter.

#### **2.7 Authorized staff**

Persons are authorized if they have a professional education, technical experience, knowledge of the important norms and regulations and if they are able to estimate their duties and recognize possible danger at an early time.

#### **Operator of the instrument**

Persons are authorized if they are trained in the operation of the instrument and have read and understood this manual completely.

#### **Personell for installation and maintenance**

Persons are authorized if they are trained in all aspects of the instrument and have read and understood this manual completely.

# **3 Description of the measuring instrument**

# **3.1 Qualities of the MultiSystem 8050**

The MultiSystem 8050 is a practice oriented, user-friendly measuring system that supports the user in his daily measuring tasks efficiently. When using ISDS sensors, the MultiSystem automatically detects the connected sensors during the start-up and reads in all parameters: measuring range, physical measurand, units, output signal and characteristic curve (linearisation). A mix up of the sensor and the manual entry of the sensor data are things of the past. But you are always free to connect sensors withóut ISDS signal to the instrument. Then you can use clearly arranged operation menus for the input of the parameters.

The saved measuring data can be transferred fast and easy to a PC by using the USB interface. The evaluation software **HYDRO***com* is delivered free of charge with the instrument and allows the comprehensive, detailed and professional evaluation and presentation of the measuring data.

You may connect up to 32 (40 at the special version "40 channels") sensors and save all measured values. Various calculations with pre-defined or freely programmable formulas can be assigned to special channels that can be displayed and/or saved. The minimal and maximal values of all channels are stored permanently and can be displayed at any time.

# **3.2 Components of the instrument**

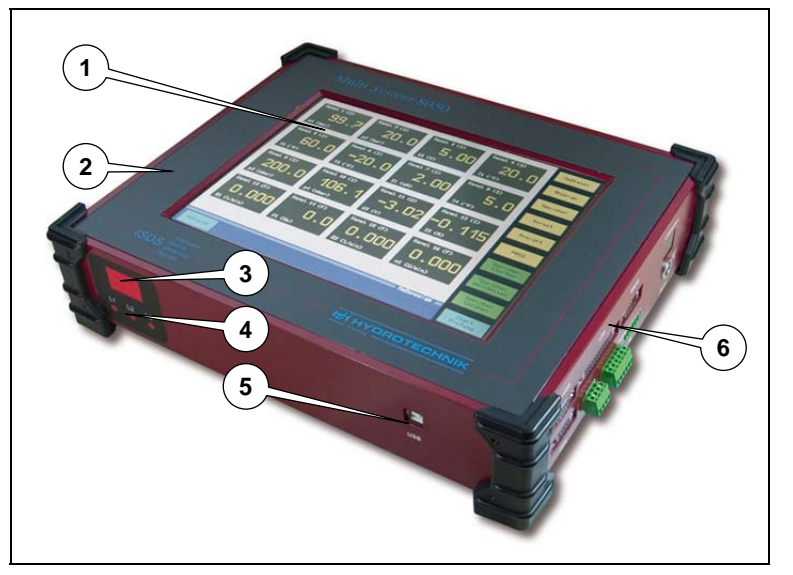

*Pic. 1 Front view* 

- 
- 
- 
- 
- *1 TFT touch panel 3 Status indicator 5 USB interface*
- *2 Casing 4 Status-LED 6 Right-side connectors*

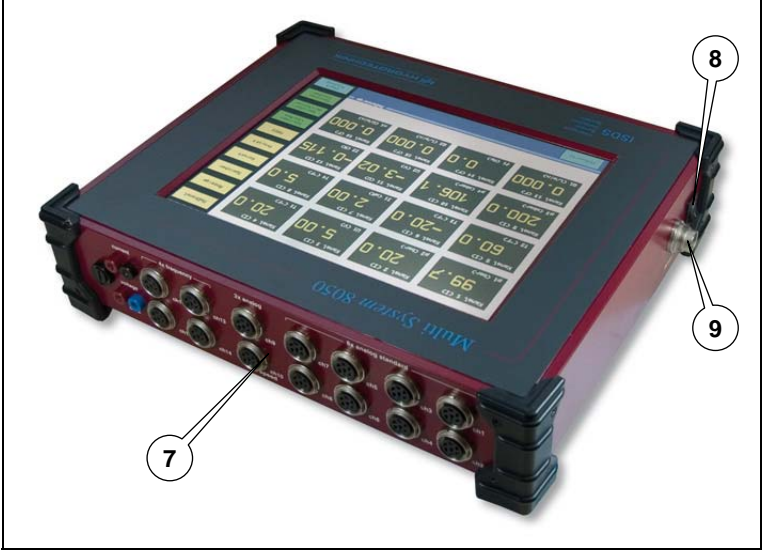

*Pic. 2 Rear view* 

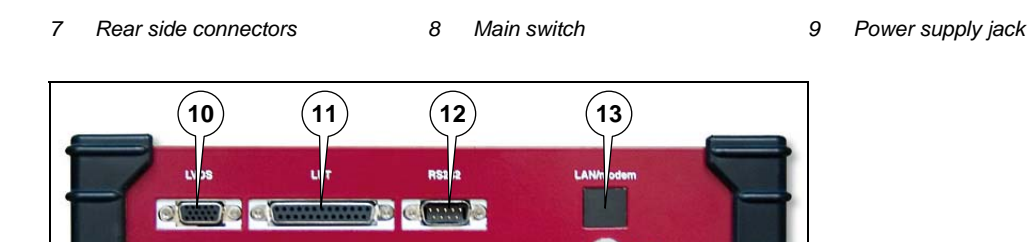

*Pic. 3 Right-side connectors* 

- 
- 
- 
- 

**AW** 

- 
- 
- *10 LVDS interface 13 Option LAN/Modem 16 Digital outputs (2 4)*
- *11 LPT interface 14 CAN interface 17 Digital inputs (2 4)*
- *12 RS 232 interface 15 Analog outputs 18 Digital input/output (1)*

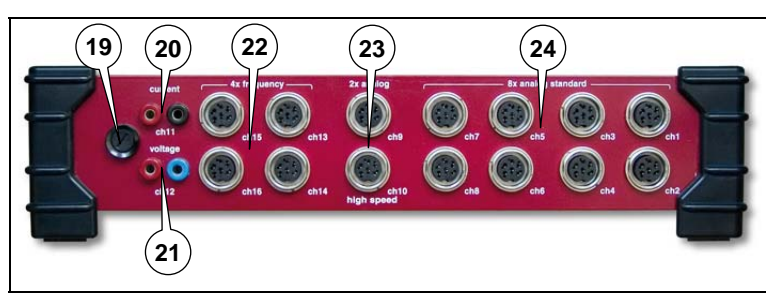

**14 15 16 17 18**

**EXERE** 

*Pic. 4 Rear side connectors* 

- 
- 
- 
- *20 Input "Current" 22 4 frequency inputs 24 8 analog inputs*
- *19 Fuse 21 Input "Voltage" 23 2 highspeed analog inputs* 
	-

#### **Casing**

The instrument has a solid aluminium casing equipped with corner protectors. The instrument is protected in accordance to IP 40 and weighs 3.1 kg. Further details are contained in the technical data.

#### **Display**

Display and operation are done with the 10.4" TFT monitor. This has full graphical abilities at a resolution of 800 x 600 pixels. Up to 30 channels can be displayed at the same time, the operation is done within logically structured menus.

#### **Status indicator**

The status indicator is a digital two-digit display and three red LED L1, L2 and L3. These are used to indicate error states, the displayed digits stand for an error code.

After switching the instrument on, all LED are lit and the firmware version of the instrument (SUB) is displayed with the digits. After the self-test, the LED will be off and "0" is displayed. If an error is present, LED "L1" flashes and the error code is indicated:

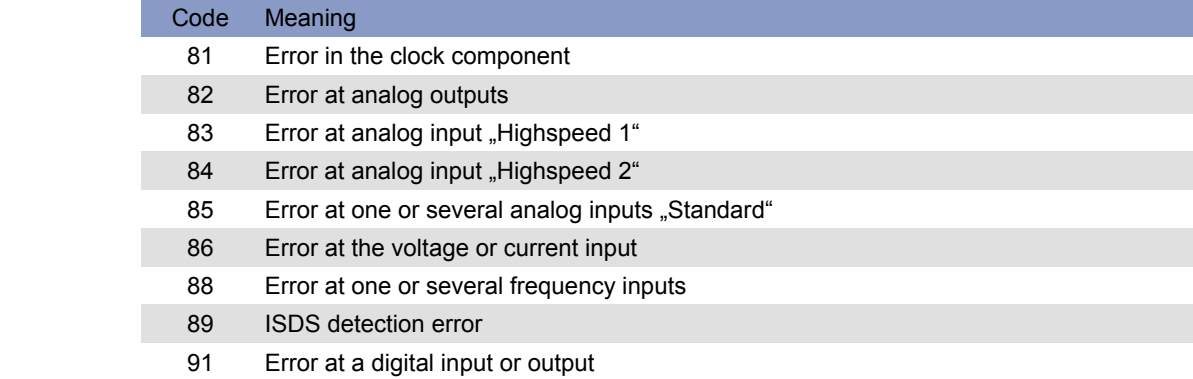

Check the respective component for damages. Then switch off the instrument and try it again. If the error remains, you should contact the Hydrotechnik customer service.

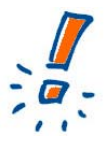

#### **Reset of the measuring instrument**

You can receive a special dongle from the Hydrotechnik customer support that can be used to reset the instrument to the factory settings. All user-specific programmings and settings will be lost during a reset.

#### **Main switch**

The main switch is used to enable or cut off the power supply of the measuring instrument. Please see section **Fehler! Verweisquelle konnte nicht gefunden werden.** on page **Fehler! Textmarke nicht definiert.** for hints on the correct switch on and off procedure.

# **3.3 Connectors**

Please see the illustration in section 3.2 starting on page 8. There you can see the positions of all connectors. The following table contains references to the position numbers shown there.

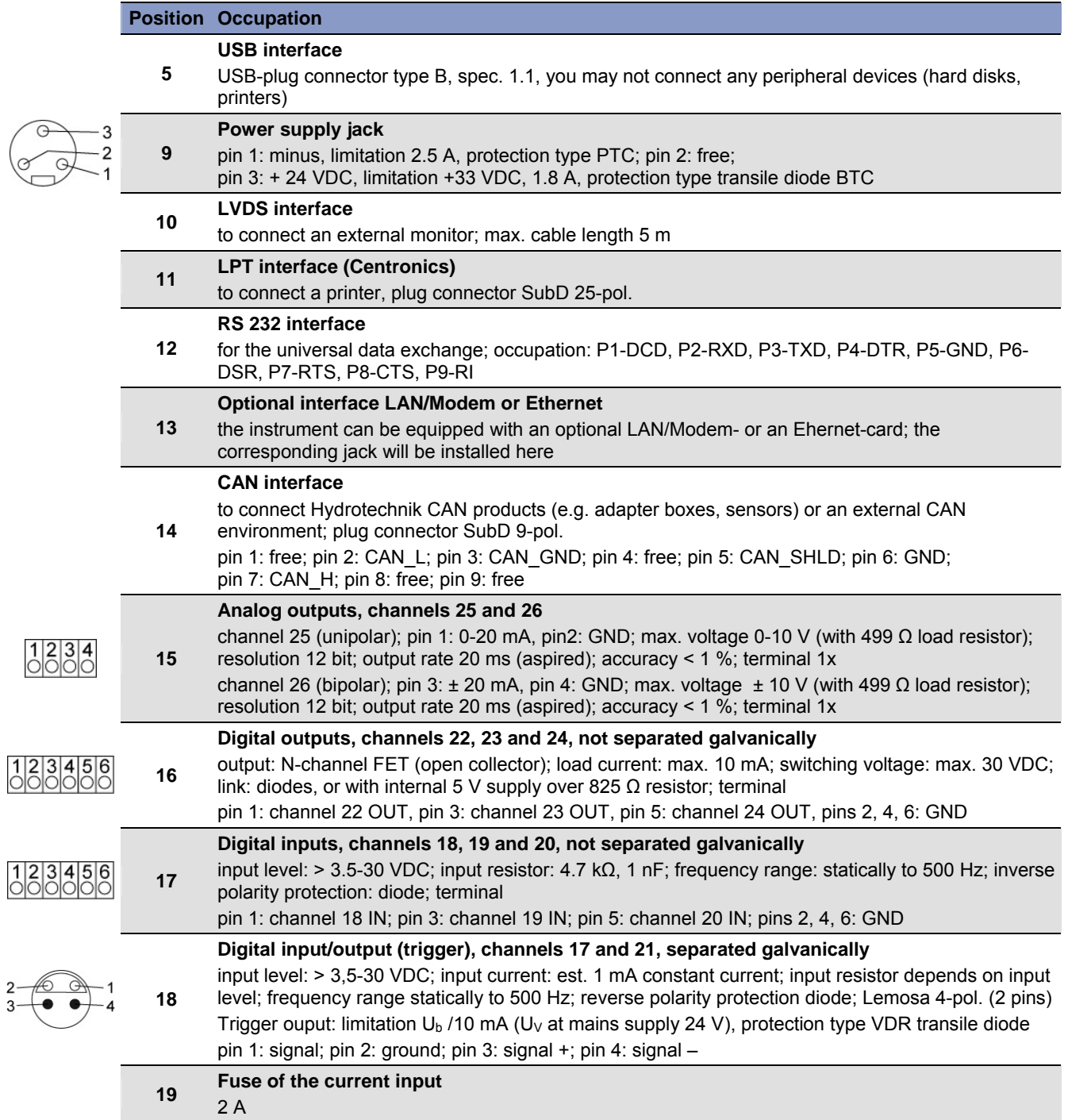

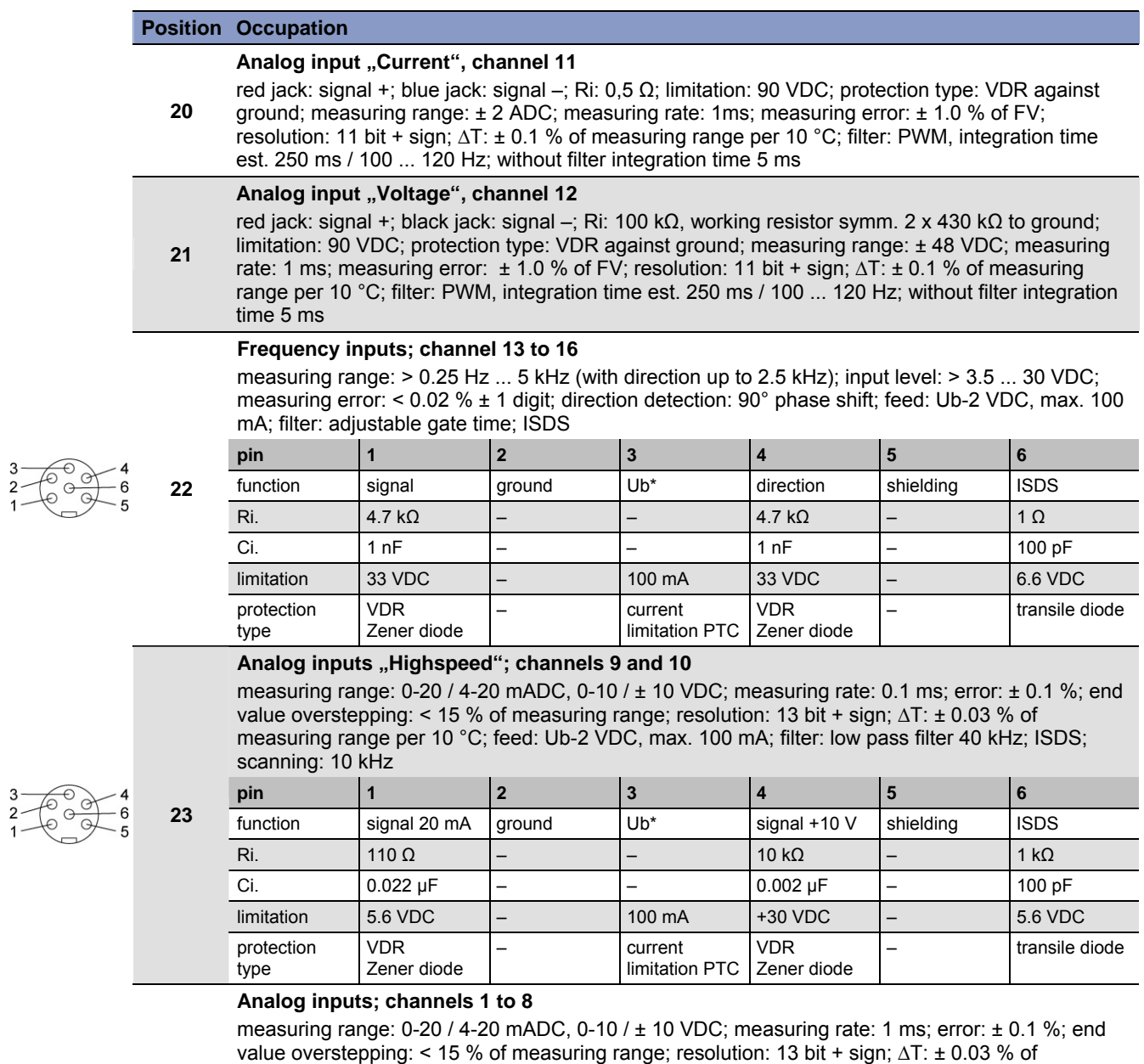

measuring range per 10 °C; feed: Ub-2 VDC, max. 100 mA; filter: low pass filter 5 kHz; adjustable software filter; ISDS; scanning: 1 kHz

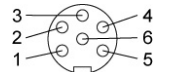

**24** 

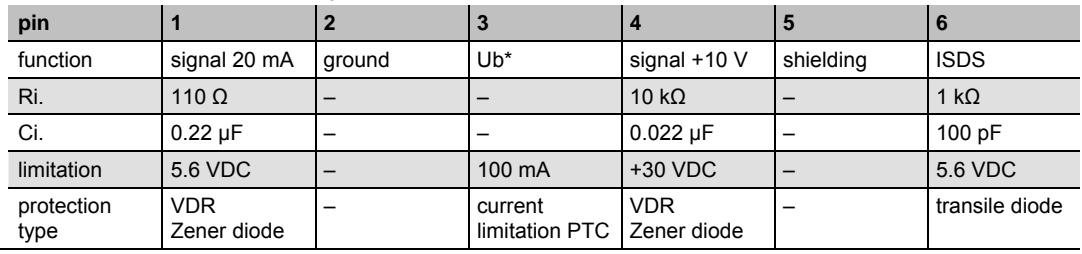

# **4 Operation of the measuring instrument**

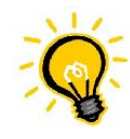

# **Differing screenshots**

In this manual screenshots are shown that were taken with a special software. Sometimes they look slightly different than what is displayed at the MultiSystem 8050, but the contents are always identic.

The operation of the measuring instrument is almost completely done with operation menus displayed on the touch-sensitive monitor. Only the switching on and off is done using the switch at the left side of the device.

# **4.1 Switch instrument on and off**

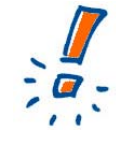

### **Connect ISDS sensors first**

If you use sensors with Hydrotechnik ISDS (Intelligent Sensor Detection System), you will have to connect them to the instrument before you switch it on. During the launch sequence the sensor data will be read and applied to the channel settings. If you connect ISDS sensors to a running instrument, you will have to switch it off and on to let the device read the sensor data.

The following preconditions must be fulfilled, before you switch the instrument on:

- an original power pack must be connected to the instrument and the supply voltage
- all desired ISDS sensors must be connected to the instrument

Now press the main switch (see position 8 in Pic. 2 on page 9) and switch it into position "I". The instrument starts a self-test and this screen will be displayed (among others):

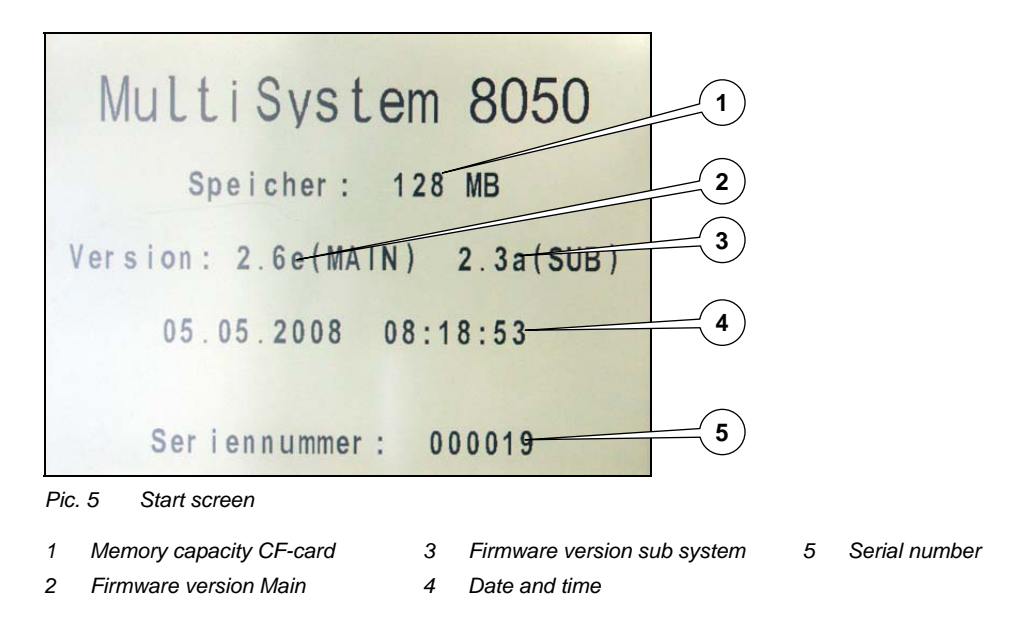

Several basic information on the instrument are displayed here. After some seconds, the measuring display will be shown:

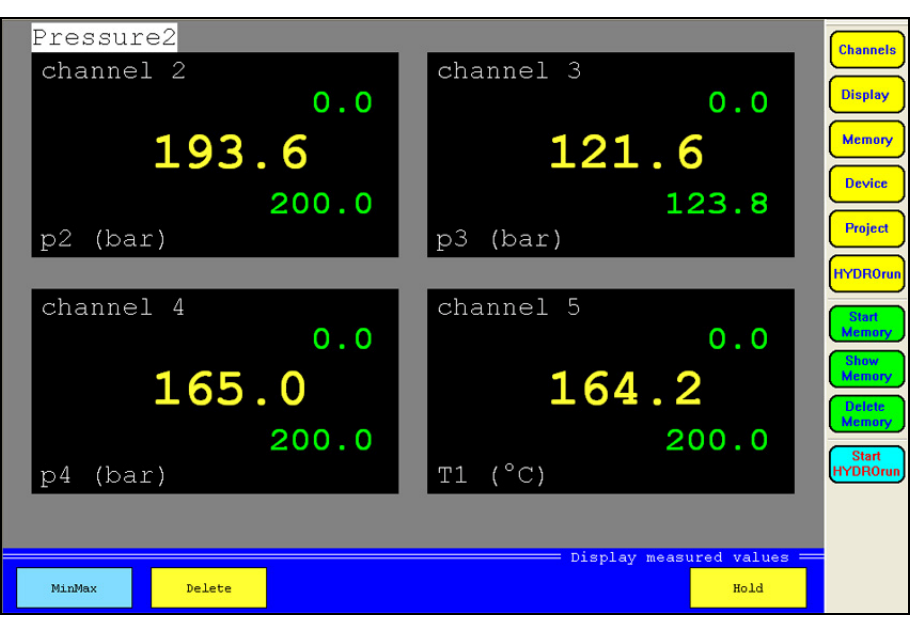

*Pic. 6 Measuring display* 

The instrument is now ready for operation.

#### **Switch instrument off**

Wait until all store or write processes have ended and then press the main switch (see position 8 in Pic. 2 on page 9).

# **4.2 Elements on the screen**

Nach dem Einschalten wird die Messanzeige dargestellt, der Bildschirm ist in drei Bereiche unterteilt:

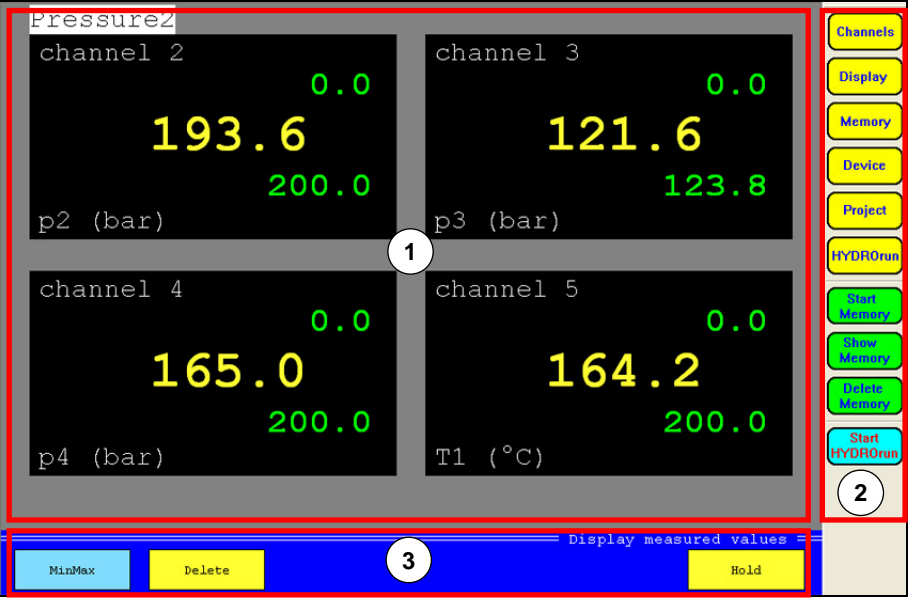

*Pic. 7 Elements on the screen* 

1 data area: shows the current measured values, either numerically or graphically; the options of the menus are displayed here during menu operation

- 2 menu bar: the main menu (during the measured value display) or a possible submenu are displayed here
- 3 function bar: the buttons with the currently available functions are displayed here

#### **4.2.1 Numerical measured value display**

The measured values can be displayed numerically or graphically. This may be selected in the display menu. If display mode "TEXT" is selected, the measured values are shown numerically:

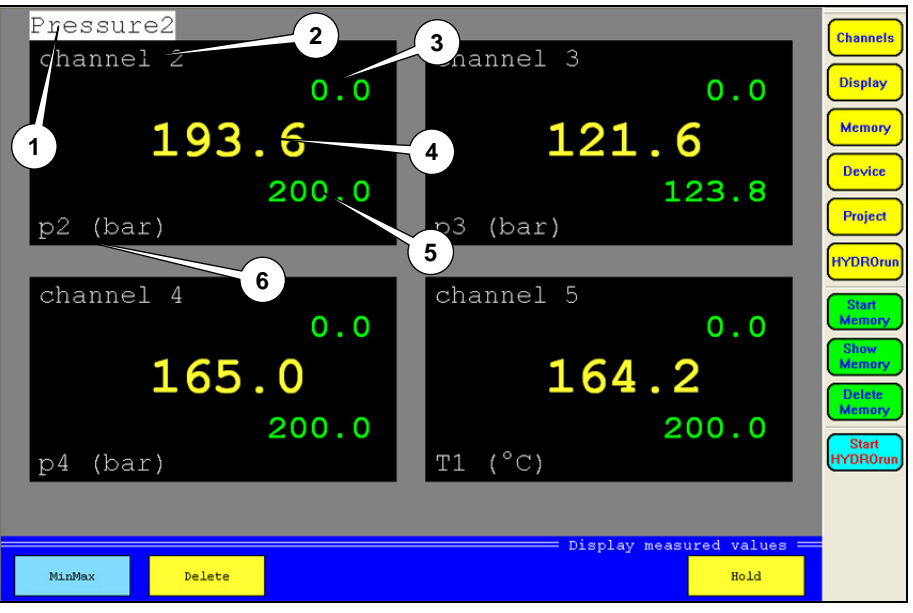

Pic. 8 Display mode "TEXT"

Here you may display up to 30 measured and/or calculated values at the same time. The number is selected in the display menu. Up to five information elements are shown for each channel:

- 1 channel name<br>2 channel numb
- channel number
- 3 minimal value (in MinMax mode, only)
- 4 current value<br>5 maximal valu
- maximal value (in MinMax mode, only)
- 6 measurand with index and units

The function bar contains two (in measured value mode) or three (in MinMax mode) buttons:

Meas.val./MinMax toggles between the modes; in MinMax mode, the minimal and maximal values since the last deletion are displayed together with the current measured value Delete (in MinMax mode, only) deletes the minimal and maximal values Hold displays the last measured value ("freezes" the display)

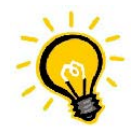

#### **More buttons**

In the memory mode the function bar contains more and different buttons. These will be explained in chapter 6 starting on page 42.

#### **4.2.2 Graphical measured value display**

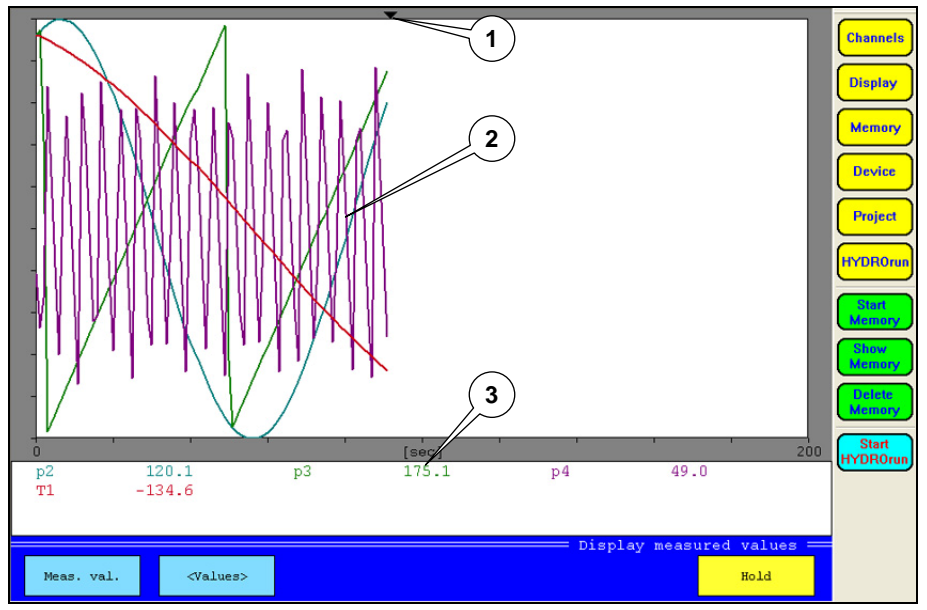

*Pic. 9 Display mode "GRAPHIC"* 

Here you may display up to 30 measured and/or calculated values at the same time. The number is selected in the display menu. Three information elements are shown:

- 1 current position (current measured values)
- 2 curves of the measured values
- 3 numerical display of the current measured values or of the graphic scaling

The function bar contains three buttons:

Meas.val./MinMax toggles the display modes<br>Values/Scaling toggles between the nume Values/Scaling toggles between the numerical measured value display and the graphic scaling<br>Hold displays the last measured value (freezes the display) displays the last measured value ("freezes" the display)

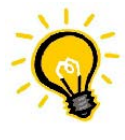

#### **Hint**

When displaying MinMax values graphically you will mostly get a broad band of curves. These are the minimal and maximal values that appeared within the set display rate.

**5 Menu operation** 

# Channels **Display Memory** Device Project **HYDROrun**

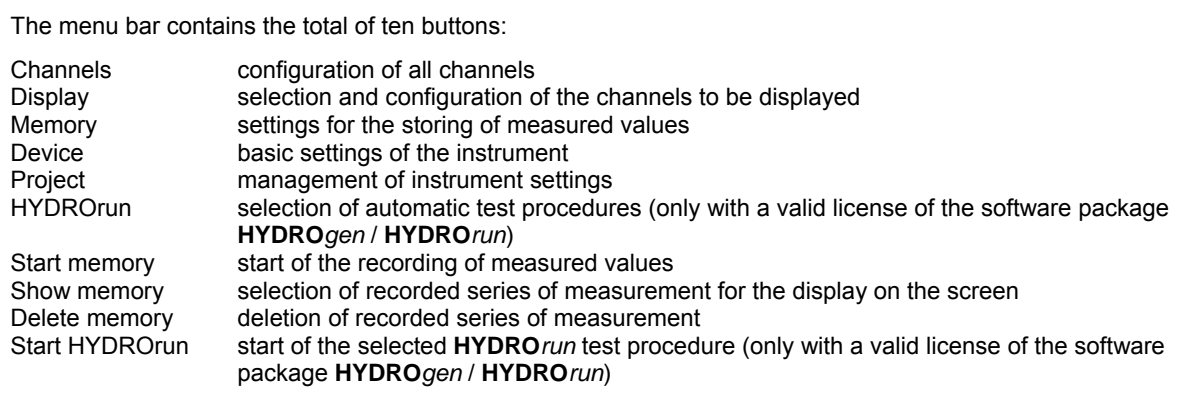

The first six buttons are used to open the six operation menus. These will be explained in the following sections of this chapter. The next three buttons are used to execute and evaluate data recordings and will be explained in chapter 6 starting on page 42. The lower button will be explained in chapter 7 on page 54.

#### **General hints for the menu operation**

Information are displayed with a color code in the dialogs. The colors mean:

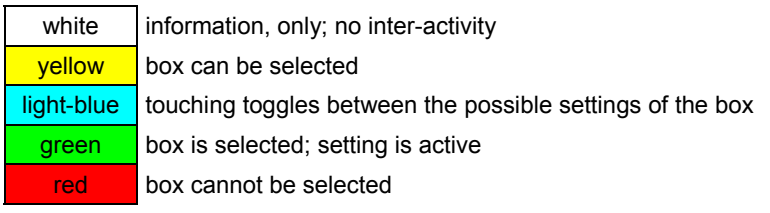

Virtual keyboards will be displayed for the input of texts and numbers, as soon as a corresponding input box has been touched:

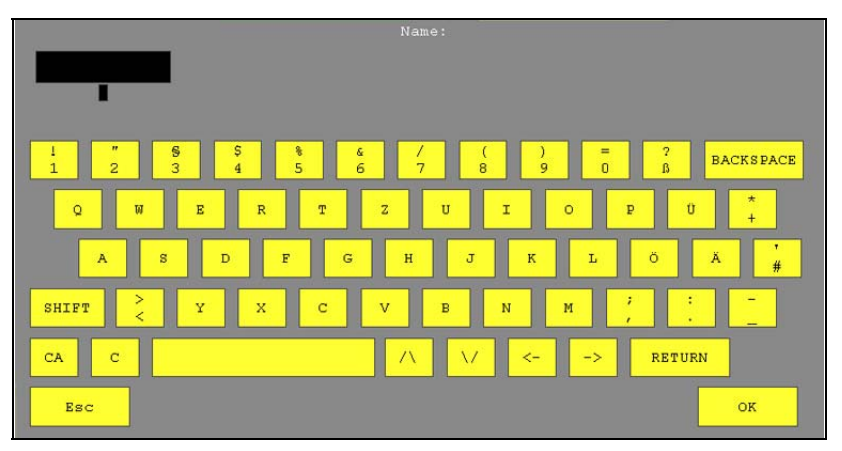

*Pic. 10 Virtual keyboard* 

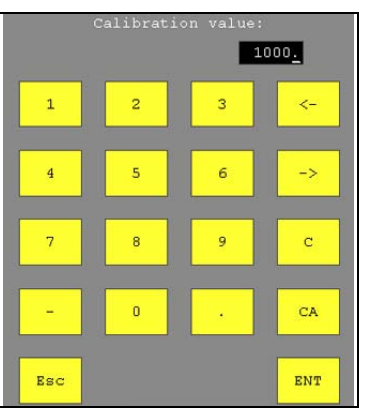

*Pic. 11 Virtual 10-key pad* 

Enter the desired letters and/or numbers consecutively and then touch [OK] or [ENT] to confirm the entry.

#### kmalog imput chammel: **Channels** ch1: p1 (bar)<br>0/20mA 0/200  $\frac{\text{ch2:}}{0/20 \text{mA}}$  $ch3:$  0/20mA  $p4 \frac{(bar)}{0/200}$  $\mathbf{p2}$  $rac{(\text{bar})}{0/200}$  $p3 (bar)$ <br>0/200  $ch4:$ 0/20mA Display  $i$ ch5: T1 (°C)<br>'20mA -50/200  $ích6:$ 0/20mA  $_{\rm L}^{\rm p5}$  $rac{(\text{bar})}{0/400}$  $ch7:$ 0/20mA  $p6 (bar)$ <br>0/200  $ch8: p7$  $rac{(\text{bar})}{0/200}$  $0/20mA$  $0/20mA$ **Memory** ch9:  $p8$  (bar)<br>0/20mA 0/200 ch10:  $p9$ <br>0/20mA  $rac{(\text{bar})}{0/200}$ ch11: I1 (A)  $+/-2$  ADC ch12: U1 (V)<br>+/-48 VDC **Device** Frequency input channels Project ch16:  $Q4$  (1/min)<br>N.D. 1000 ch13:  $Q1 (1/min)$ <br>N.D. 1000 ch14:  $Q2 (1/min)$ <br>N.D. 1000 ch15:  $Q3 (1/min)$ <br>N.D. 1000 **HYDROrun** gital imputs and outputs  $\overline{\phantom{a}}$  $ch17: E1$  $ch18: E2$  $ch19: E3$  $ch20: E4$  $ch21: A1$ ch22:  $A2$ <br>E2 ON ch23:  $A3$ <br>E3 ON ch24:  $A4$ <br>E4 ON tyuts **and the company's first** channels (calc. ch  $\begin{array}{rl} \texttt{ch28: T2} \\ \texttt{CAN-ID: 19Ch} \end{array}$  $ch25: AAI$  $ch27: ch29: --$ Star  $ch26:AA2$  $ch30:$ **A**  $ch31:$  $\sim$  $ch32:$ a a shekara a a shekara ta 1970.<br>Matukio (MS8050  $cancel{c}$

# **5.1 Channel menu**

*Pic. 12 Channel menu* 

All channels of the MultiSystem 8050 are displayed in this overview. Eight different types of channels can be distinguished:

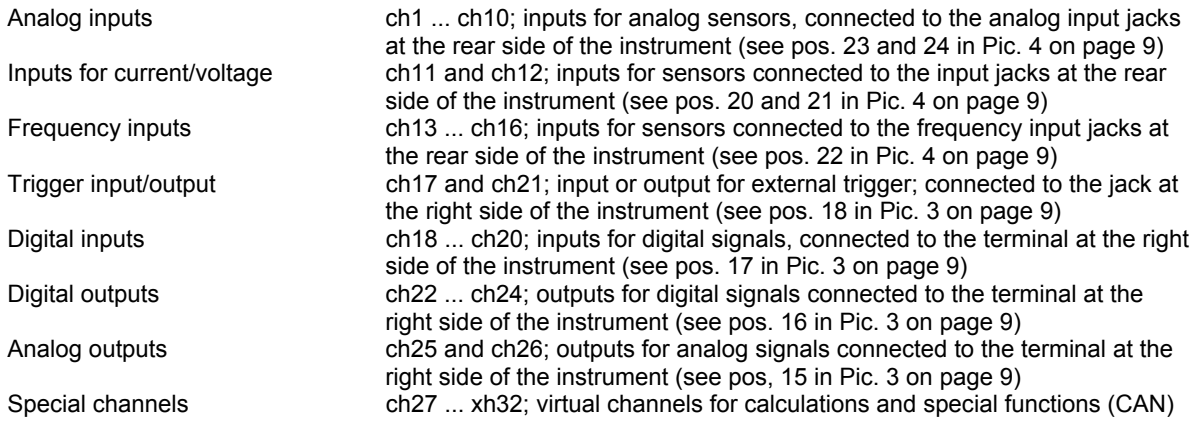

#### **5.1.1 Configuration of analog inputs (ch1 ... ch10)**

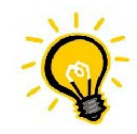

#### **No programming required for ISDS sensors**

The analog input channels must only be configured, if sensors without ISDS are used. ISDS sensors must be connected to the instrument before it is switched on. Then the sensor data will be read during the start-up sequence.

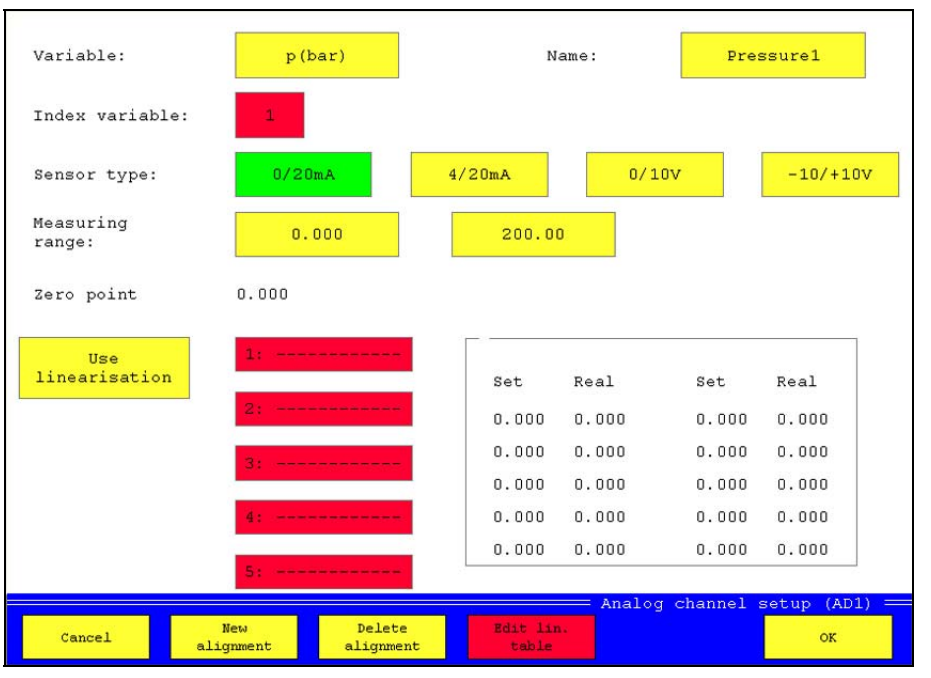

measurand will be numbered consecutively

*Pic. 13 Configure analog inputs* 

Variable touch the yellow box to open a screen with the available measurands; touch the desired measurand (observe units!) and then [OK] Name touch the entry box and use the virtual keyboard to enter the desired channel name

Index variable this will be assigned to the selected measurand automatically; all channels with identic

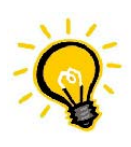

#### **Possible disadvantages of automatic indexing**

The automatic indexing may influence the settings of different channels. If e.g. channels 1 and 4 are set to "p", channel 1 is "p1" and channel 4 is "p2". If you now set channel 2 to "p", the numbering will be updated:  $ch1 = p1$ ,  $ch2 = p2$ ,  $ch4 = p3$ . If you do not want this, you may switch off the automatic indexing in the device menu and assign the index numbers individually.

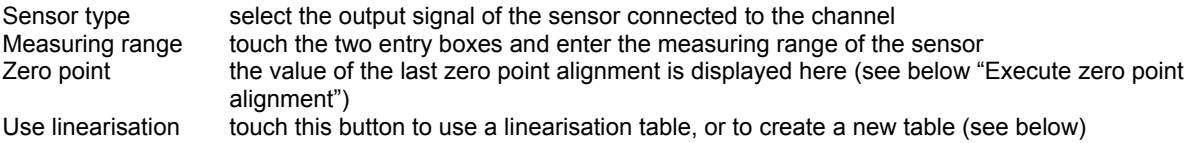

#### **Execute zero point alignment**

- 1. Touch the button [New alignment].
- 2. A status bar is displayed during the zero point alignment is executed:

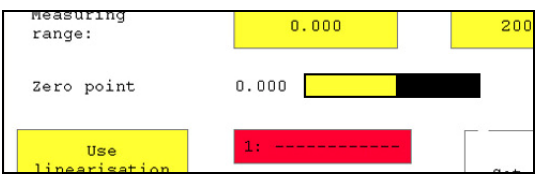

*Pic. 14 Zero point alignment* 

3. The new value will be displayed after the alignment has been completed.

#### **Use linearisation tables**

The measuring accuracy of a sensor can be increased by using a linearisation table. The correction values determined during a sensor calibration will be taken into a table. These correction values should be contained in the calibration protocol of the sensor. You may enter max. five linearisation tables per channel.

1. Touch the button [Use linearisation]. The linearisation function is active as long as the button is green:

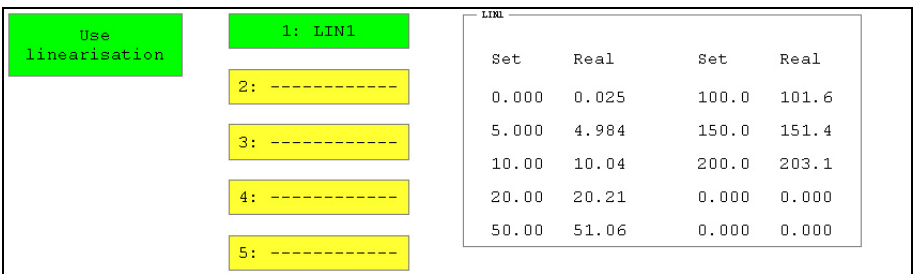

*Pic. 15 Linearisation function* 

 The buttons for the selection of the linearisation table 1 to 5 are yeloow now and can be selected. The values of the selected table are displayed in the rectangle. Table 1 is selected in the shown example.

- 2. Touch the button of the linearisation table that you want to use. If you want to create a new table, you should touch an "empty" button (here buttons 2 to 5).
- 3. Touch the button [Edit lin. table]:

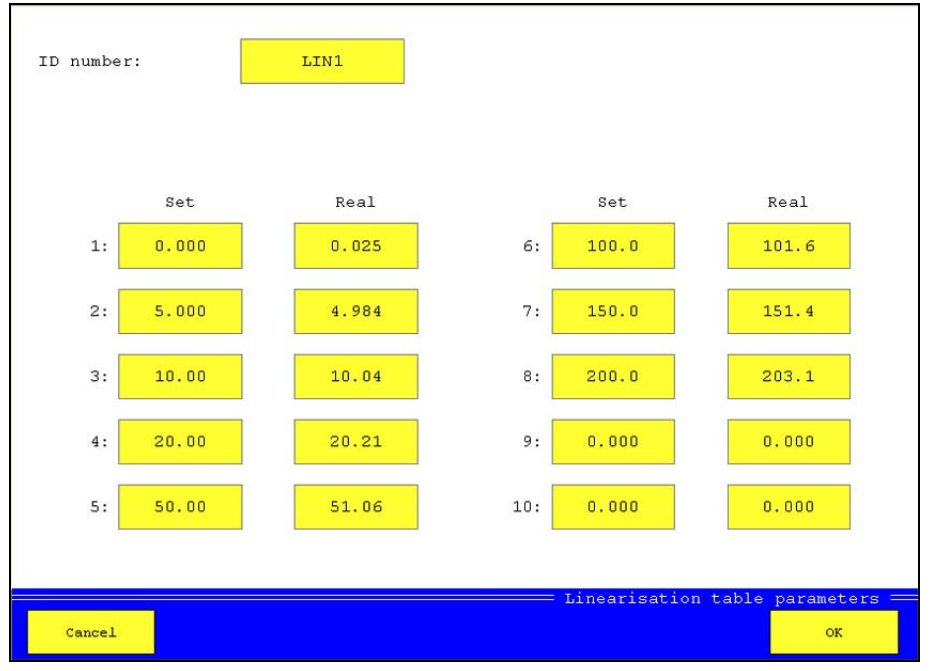

*Pic. 16 Enter linearisation table* 

- 4. Touch the entry box "ID number" and enter a name for the table.
- 5. Touch the entry box  $,1 Set^*$  and enter the first set value (e.g. "0").
- 6. Touch the entry box "1 Real" and enter the first actual value (e.g. "0.25"). This entry assures that the instrument shows "0" when the sensor reports the measured value "0.25". This compensates the measuring error in this range.
- 7. Repeat the steps 5. and 6. for all pairs of values that you want to use.
- 8. Touch the button [OK] to save the linearisation table.

#### **5.1.2 Configuration of voltage/current inputs (ch11 / ch12)**

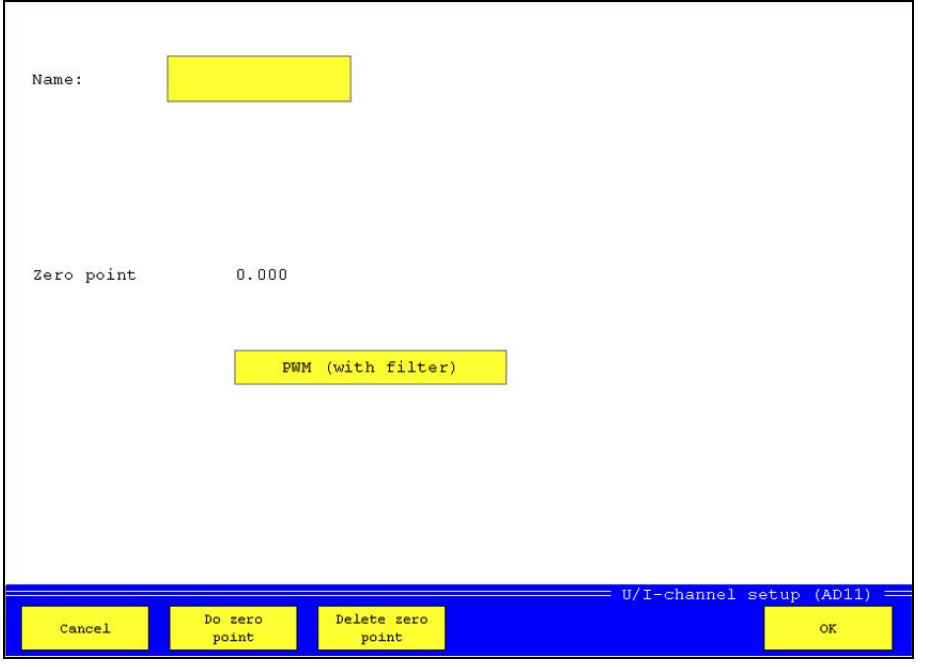

*Pic. 17 Configure inputs for voltage/current* 

Name touch the entry box and enter the desired channel name

Zero point the value of the last zerop point equalisation is displayed here (see "Execute zero point equalisation" in section 5.1.1 starting on page 19)

PWM (with filter) touch this button to switch the PWM filter on and off; the input signal is smoothened with this filter (RC filter, PWM frequency 100 Hz, time constant  $T = 250$  ms, tolerance 10%, measuring error 0.2% of final value)

# **5.1.3 Configuration of the frequency inputs (ch13 ... ch16)**

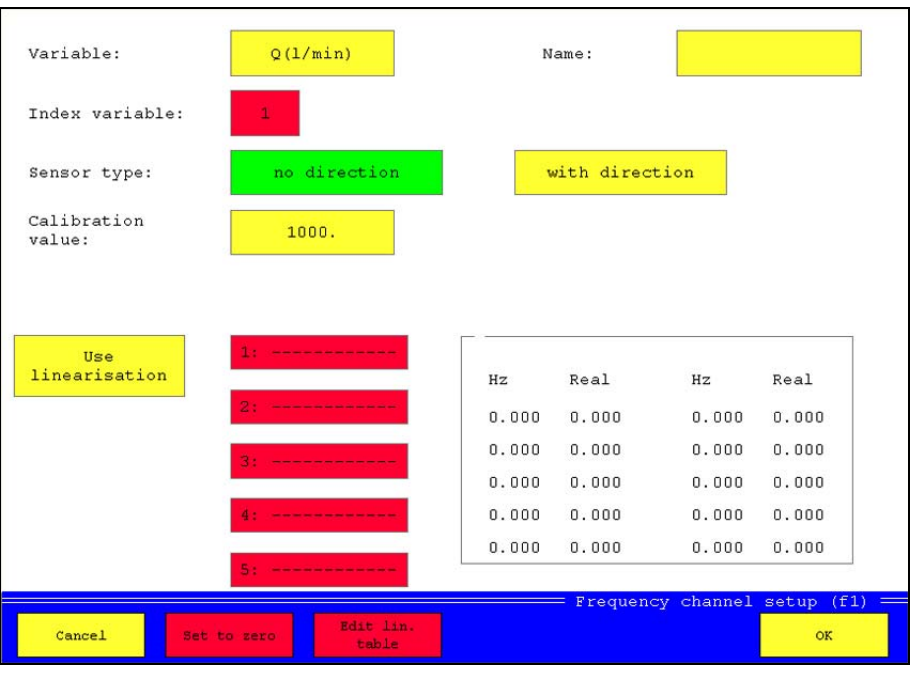

measurand will be numbered consecutively

*Pic. 18 Configure frequency inputs* 

Variable touch the yellow box and a screen with the available measurands will be opened; touch the desired measurand (obtain units!) and then [OK] there

Name touch the entry box and use the virtual keyboard to enter the desired name of the channel Index variable this will be assigned to the selected measurand automatically; all channels with identical

#### **Possible disadvantages of automatic indexing**

The channel settings of different channels can be affected by automatic indexing. If e.g. the channels 1 and 4 are set to "p", channel 1 is "p1" and channel 4 is "p2". If channel 2 is set to "p", too, the channels will be newly indexed: ch1 is "p1", ch2 is "p2" and ch4 is "p3". If you do not want this, you can switch off the automatic indexing in the device menu and choose the index numbers freely.

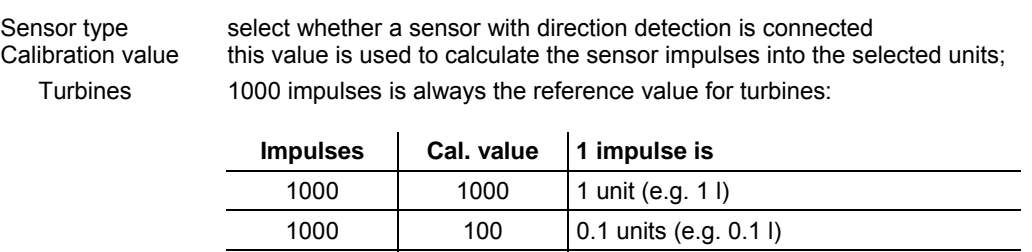

1000 | 30 | 0.03 units (e.g. 0.03 l) 1000 2500 2.5 units (e.g. 2.5 l)

Rotational sp. for rotational speed measurement you enter the number of impulses for one rotation; enter the prefix if required

Use linearisation touch this button to use a linearisation table, or to create a new table (see section "Use linearisation tables" in section 5.1.1 starting on page 19)

## **5.1.4 Configuration of trigger in- and output (ch17 / ch21)**

#### *5.1.4.1 Trigger input (ch17)*

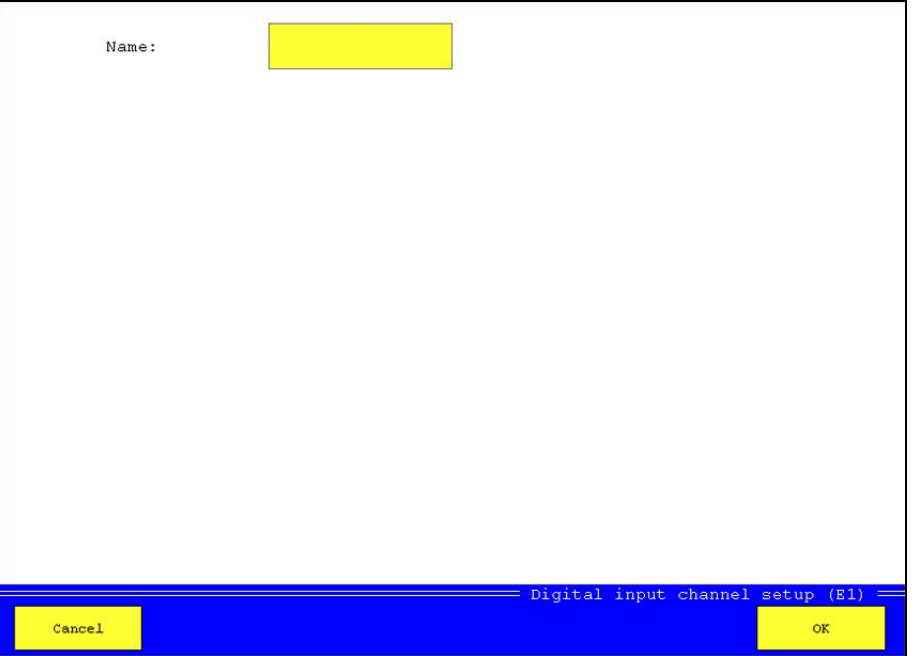

*Pic. 19 Configure trigger input* 

You can only assign a name to the trigger input. Touch the entry box, enter the desired name and then touch  $[OK]$ .

## *5.1.4.2 Trigger output (ch21)*

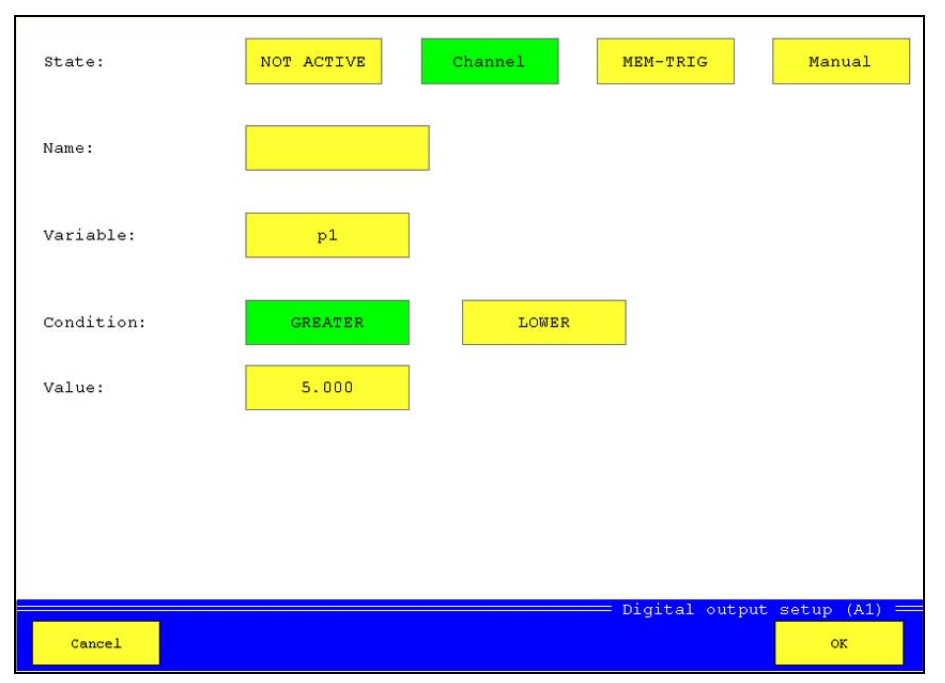

*Pic. 20 Configure trigger output* 

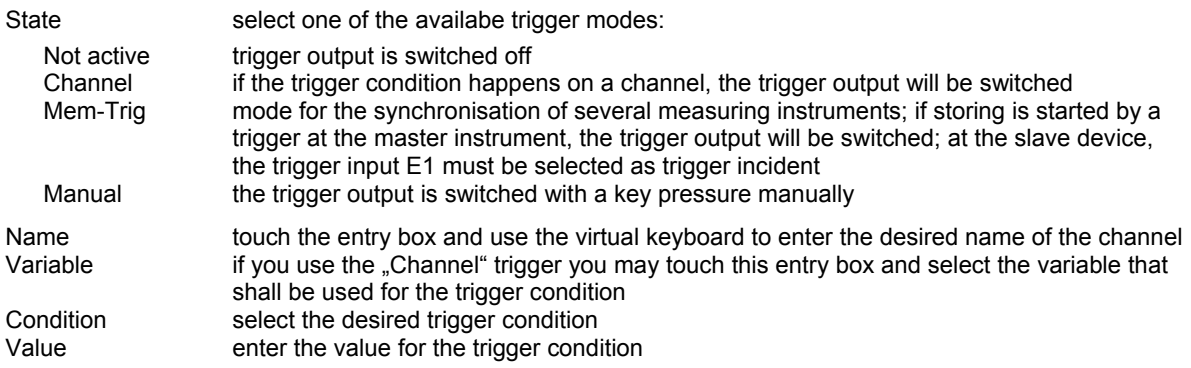

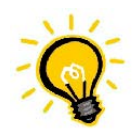

# **Example**

In the screenshot shown above, the trigger output will be switched, if the measurand " $p1$ " exceeds the value " $5.0$ ".

# **5.1.5 Configuration of digital inputs (ch18 ... ch20)**

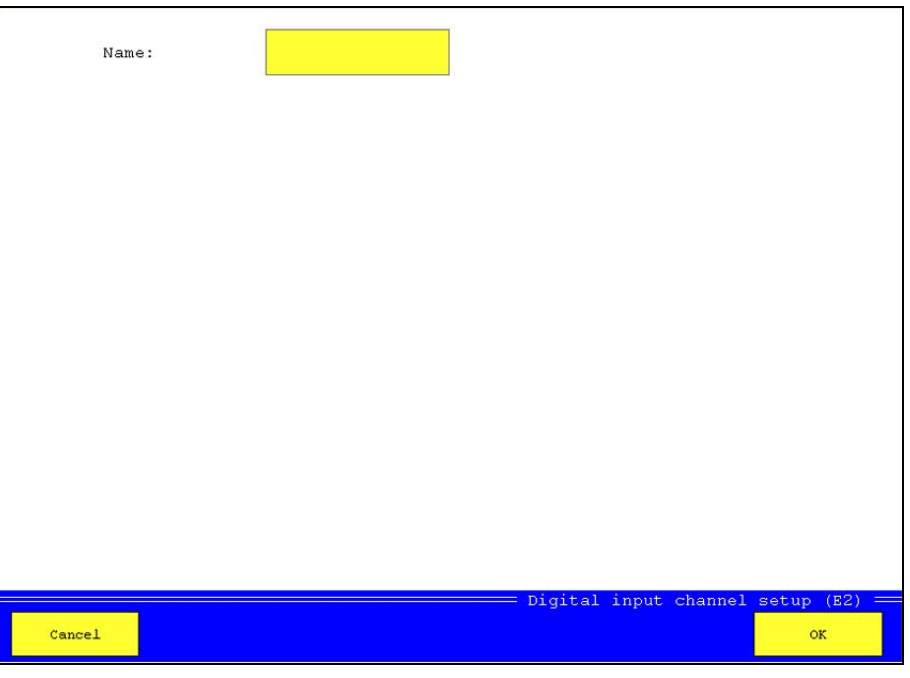

*Pic. 21 Configure digital inputs* 

You can only assign a name to the digital inputs. Touch the entry box, enter the desired name and then touch  $[OK]$ .

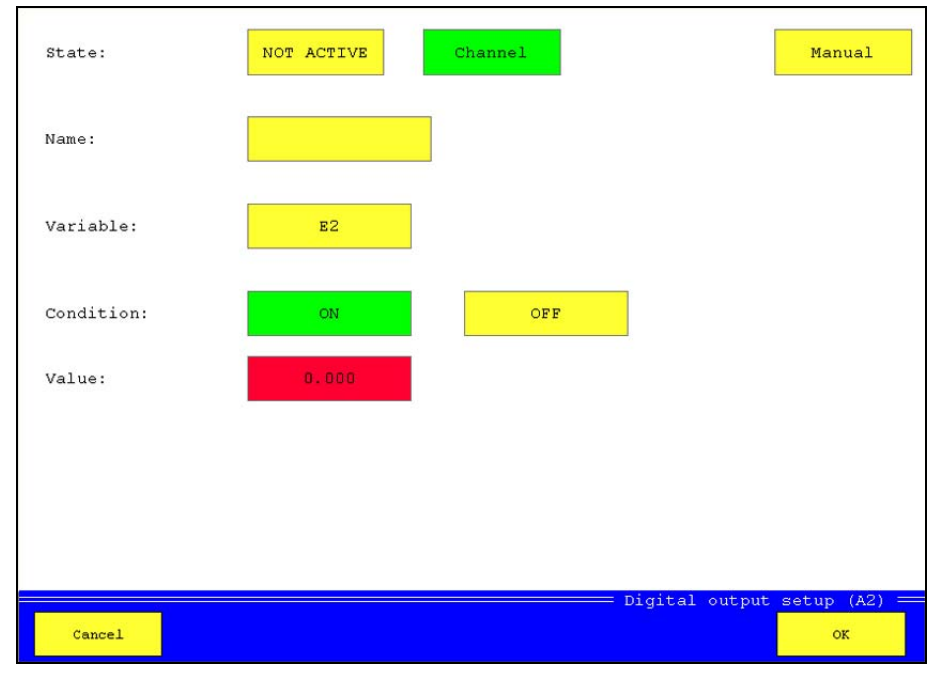

#### **5.1.6 Configuration of digital outputs (ch22 ... ch24)**

*Pic. 22 Configure digital outputs* 

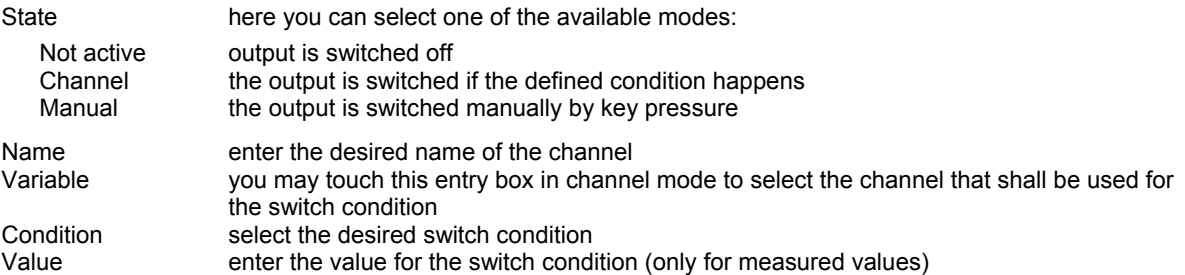

In the example shown above, input E2 is used as switch condition. If this input is switched to "ON", the digital output will be switched.

#### **5.1.7 Configuration of analog outputs (ch25 / ch26)**

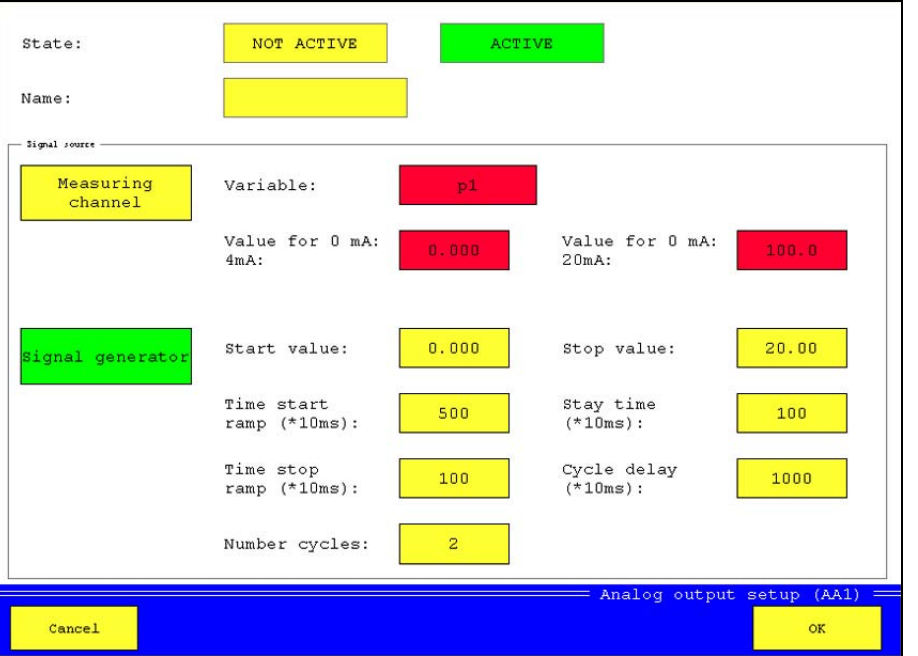

*Pic. 23 Configure analog outputs* 

| State         | here you can select one of the available modes:                                     |
|---------------|-------------------------------------------------------------------------------------|
| Not active    | output is switched off                                                              |
| Active        | the output is either be controlled by a channel, or the integrated signal generator |
| Name          | enter the desired name of the channel                                               |
| Signal source | select for an active output, how the output signal shall be generated               |

#### **Signal source measuring channel**

You can use any measuring channel and assign measured values to the output signals 0 or 20 mA. The output will then be switched to the output signal that corresponds with the current value of the selected channel.

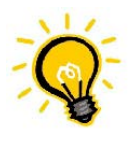

# **Example**

You use a measuring channel for pressure and define "Value for 0 mA = 0 bar" and "Value for 20 mA = 300 bar". The output will have the following signals for different measured values: 0 bar >>> 0 mA, 150 bar >>> 10 mA, 300 bar >>> 20 mA, 600 bar >>> 20 mA.

#### **Signal source signal generator**

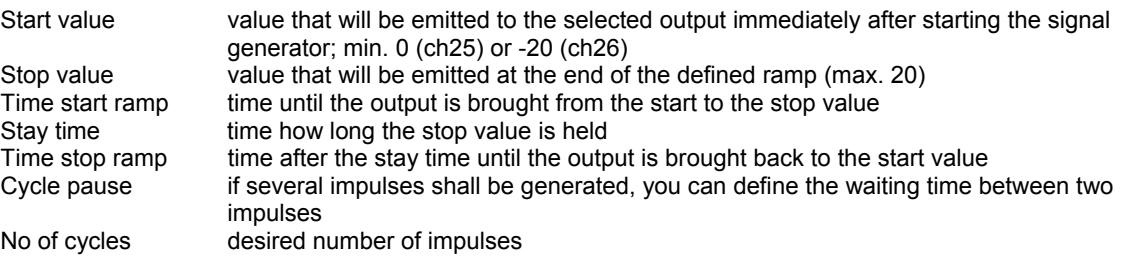

If the signal generator is activated, the button [Start generator] is displayed with the display of measured vales. If you touch this, the signal generator is started. You may use this e.g. to control a proportional valve.

#### **5.1.8 Configuration of special channels (ch27 ... ch32)**

The special channels can be used with predefined or freely definable formulas (calculated channels), or as CAN channels for the collection of values from a CAN bus.

#### *5.1.8.1 Calculated channels*

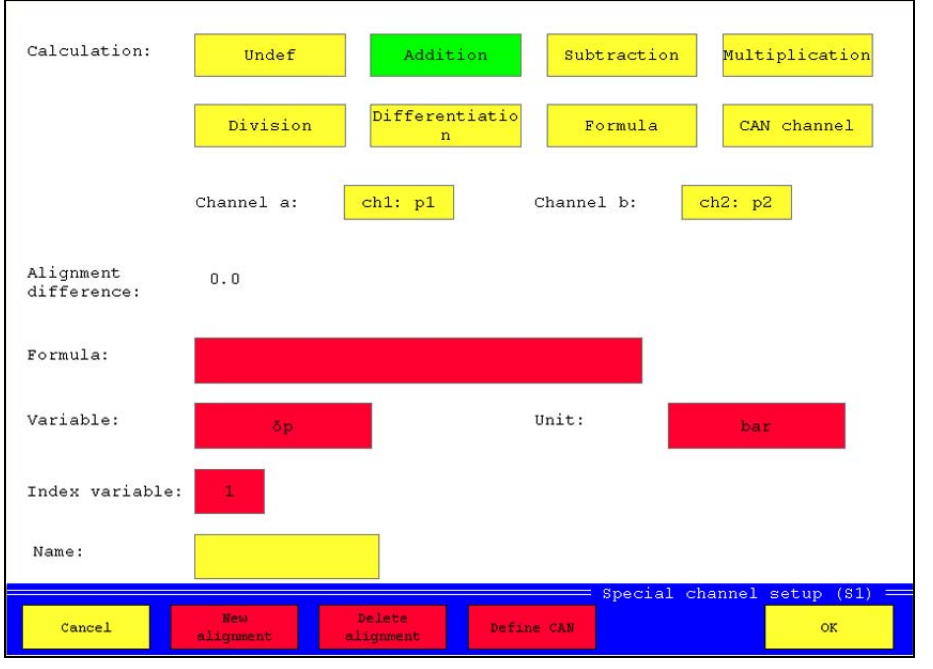

*Pic. 24 Configure calculated channels* 

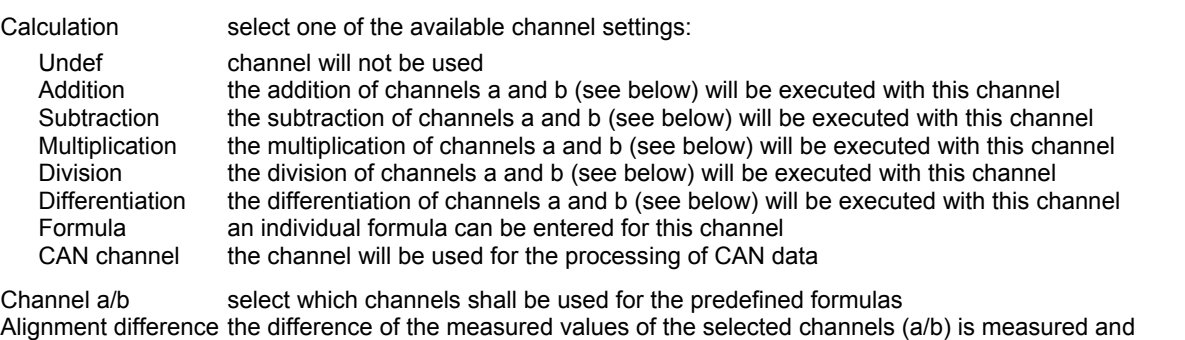

used as offset; touch the button [New alignment] to overwrite the existing value with a new determined value

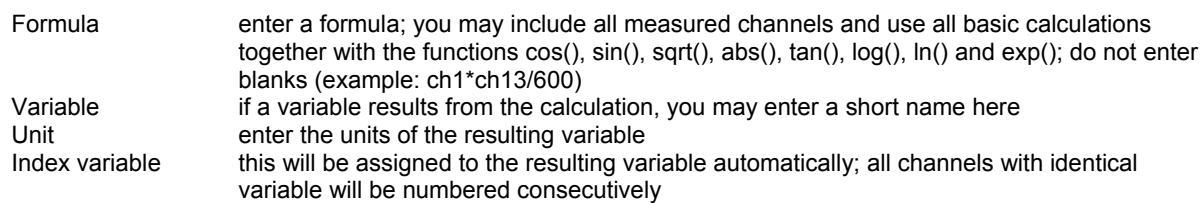

# **Possible disadvantages of automatic indexing**

The channel settings of different channels can be affected by automatic indexing. If e.g. the channels 1 and 4 are set to "p", channel 1 is "p1" and channel 4 is "p2". If channel 2 is set to "p", too, the channels will be newly indexed: ch1 is "p1", ch2 is "p2" and ch4 is "p3". If you do not want this, you can switch off the automatic indexing in the device menu and choose the index numbers freely.

Name here you may enter a name for the channel

#### *5.1.8.2 CAN channels*

Enable the button [CAN channel] and then touch [Define CAN]:

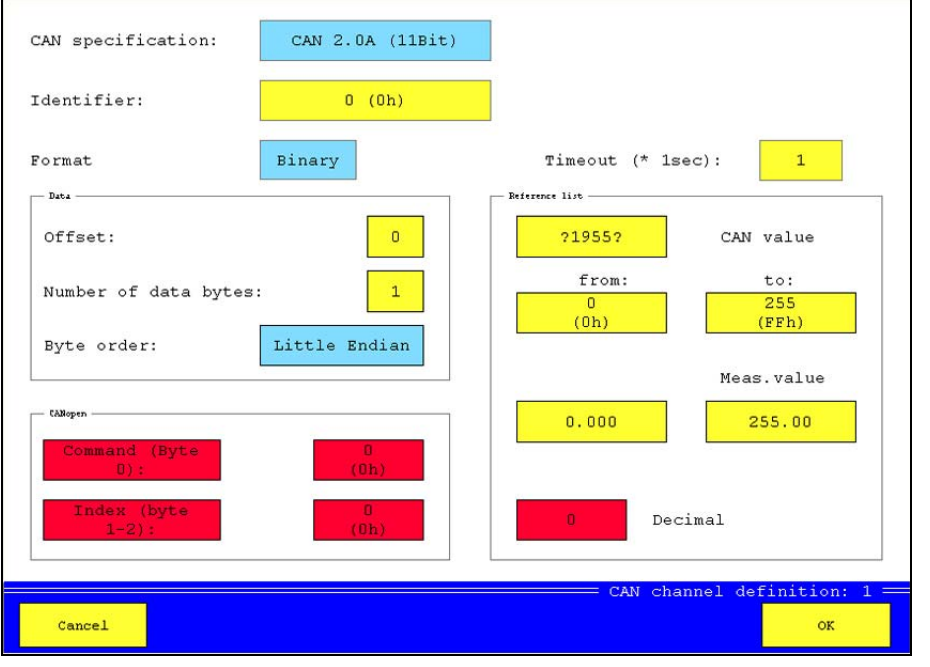

*Pic. 25 Configure CAN channel* 

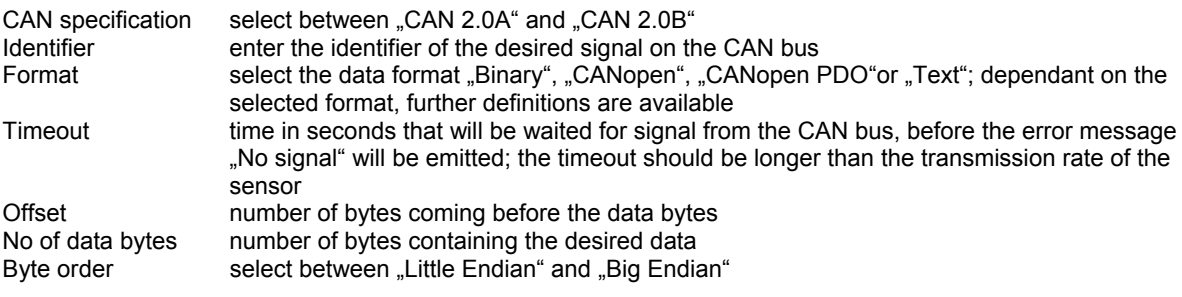

#### **Parameters for the formats CANopen and Binary**

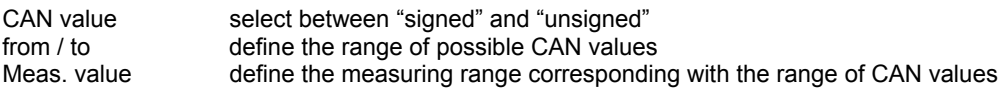

#### **Parameters for the format CANopen**

An additional filtering of the CAN data can be done by defining the two parameters.

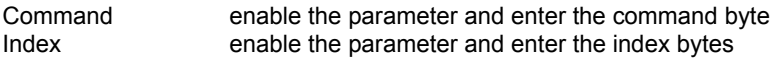

#### **Parameter for the format CANopen PDO**

Decimal enter the desired number of decimal positions of the measured values

#### **5.2 Display menu**

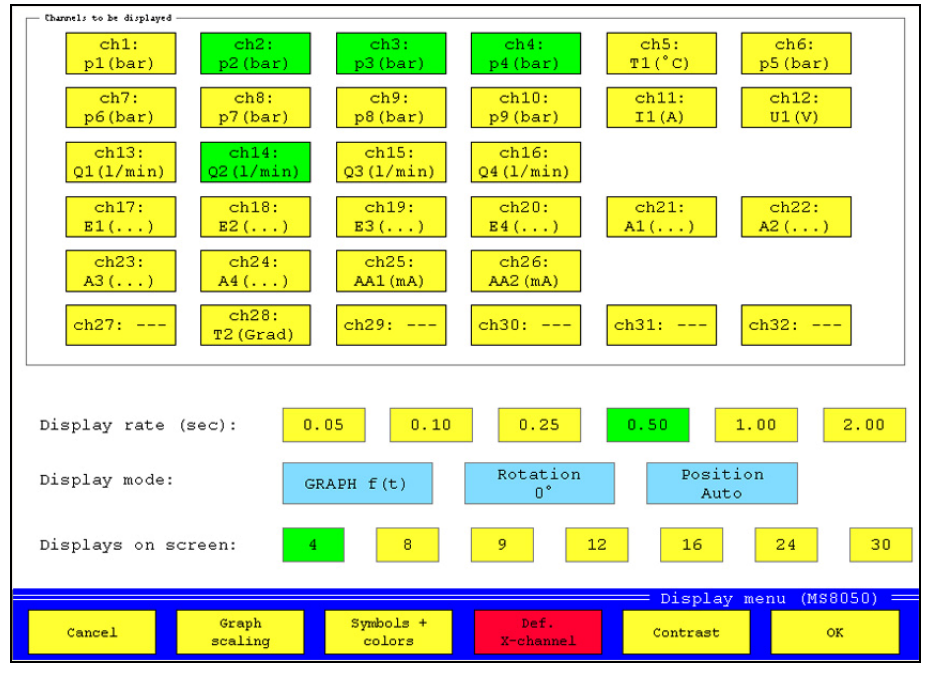

*Pic. 26 Display menu* 

You may use the display menu to do all required settings to display the measured values in accordance to your individual requirements.

#### **Select channels to be displayed**

In the upper part of the screen, all channels that will be displayed are shown in green color. Yellow channels will not be displayed. Touch a channel to toggle the setting.

#### **Configure display**

Display rate select the rate, how often the display shall be refreshed; the settings "0.05" and "0.10" are not available in "Text" mode Display mode select between "Text" (numerical display of measured values), "Graph f(t)" (curves on time base) and "Graph f(x)" (curves based on a selectable channel); if the last mode is selected, the button [Def. x-channel] will be active; touch it and select the channel that shall be used as relational base of the displayed curve(s)

Rotation the display can be shown in normal orientation, or rotated by 180°

Position in "Text" mode you may select "Position manual" and then position the measured value displays of the channels individually; during "Position Auto", the channels will be positioned from left to right and from top to bottom

Displays on screen select how many displays shall be shown simultaneously

#### **Adapt scaling**

Touch the button [Graph scaling] to display this screen:

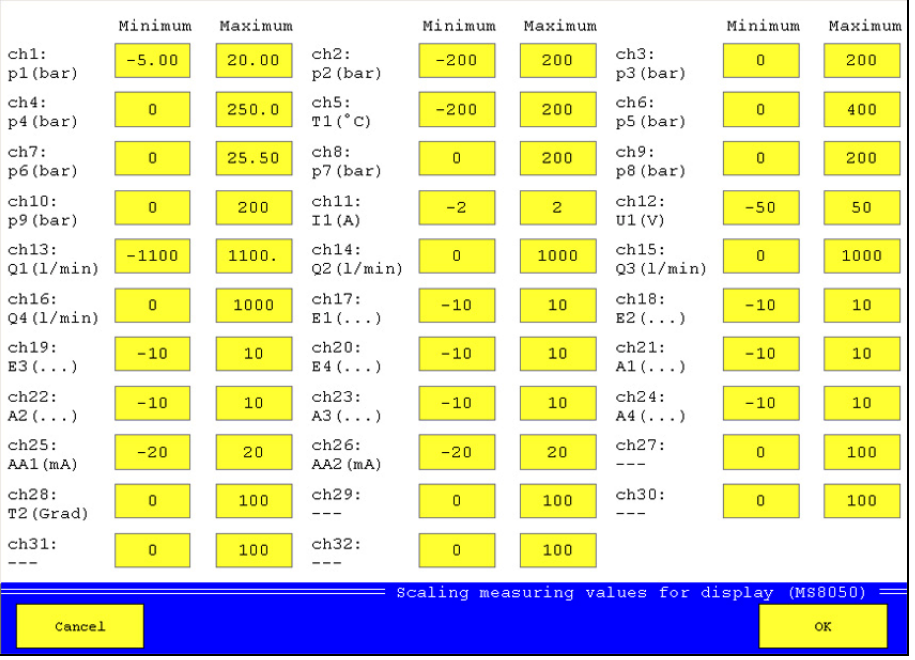

*Pic. 27 Adapt scaling* 

Here you may adapt the displayed range of each channel. If you have connected a sensor with a measuring range of 0 to 200 bar, but you only expect measured values between 50 and 100 bar, you can set the scaling to "Minimum = 50" and "Maximum = 100" to expand the displayed curve over the complete screen. This setting does not influence the range of measurement, values outside the scaling will be measured but not displayed.

Touch the entry boxes "Minimum" and "Maximum" of a channel and enter the desired values. Complete the adjustment by touching the button [OK].

#### **Assign colors and symbols**

This screen will be displayed after touching the button [Symbols + colors]:

|                                | Color                     | Symbols               |                             | Color       | Symbols              |                             | Color          | Symbols              |
|--------------------------------|---------------------------|-----------------------|-----------------------------|-------------|----------------------|-----------------------------|----------------|----------------------|
| ch1:<br>p1(bar)                | <b>BLUE</b>               | <b>NO</b>             | $ch2$ :<br>p2(har)          | <b>CYAN</b> | N <sub>O</sub>       | ch3:<br>p3(har)             | <b>GREEN</b>   | NO <sub>1</sub>      |
| ch4:<br>p4(bar)                | <b>MAGENTA</b>            | <b>NO</b>             | ch5:<br>$T1(^{\circ}C)$     | <b>RED</b>  | <b>NO</b>            | ch6:<br>p5(har)             | <b>MAGENTA</b> | STAR                 |
| ch7:<br>p6(bar)                | <b>BLACK</b>              | <b>TRIANGLE</b>       | ch8:<br>$p7$ (bar)          | <b>BLUE</b> | CIRCLE,<br>filled    | ch9:<br>p8 (bar)            | <b>GREEN</b>   | <b>NO</b>            |
| ch10:<br>p9(har)               | <b>CYAN</b>               | CROSS                 | $ch11$ :<br>I1(A)           | <b>RED</b>  | <b>CIRCLE</b>        | ch12:<br>UI(V)              | <b>MAGENTA</b> | <b>RECTANGL</b><br>R |
| ch13:<br>$Q1(1/\text{min})$    | <b>RED</b>                | <b>RHOMBUS</b>        | ch14:<br>$Q2(1/\text{min})$ | <b>BLUE</b> | <b>STAR</b>          | ch15:<br>$Q3(1/\text{min})$ | <b>GREEN</b>   | TRIANGLE             |
| ch16:<br>Q4(1/min)             | <b>CYAN</b>               | CIRCLE,<br>filled     | ch17:<br>$E1$ ()            | <b>RED</b>  | <b>NO</b>            | ch18:<br>$E2$ ()            | <b>MAGENTA</b> | <b>CROSS</b>         |
| ch19:<br>$E3$ ()               | <b>BLACK</b>              | <b>CIRCLE</b>         | ch20:<br>$E4$ $\ldots$ )    | <b>BLUE</b> | <b>RECTANGL</b><br>E | ch21:<br>$AI($ $)$          | <b>GREEN</b>   | <b>RHOMBUS</b>       |
| ch22:<br>$A2$ ()               | <b>CYAN</b>               | <b>STAR</b>           | ch23:<br>$A3$ $\ldots$ )    | <b>RED</b>  | <b>TRIANGLE</b>      | ch24:<br>$A4$ ()            | <b>MAGENTA</b> | CIRCLE,<br>filled    |
| ch25:<br>$AA1$ (mA)            | <b>BLACK</b>              | <b>NO</b>             | ch26:<br>$A A2$ (mA)        | <b>BLUE</b> | CROSS                | ch27:                       | <b>GREEN</b>   | <b>CIRCLE</b>        |
| ch28:<br>T <sub>2</sub> (Grad) | <b>CYAN</b>               | <b>RECTANGL</b><br>R. | ch29:                       | <b>RED</b>  | <b>RHOMBUS</b>       | ch30:                       | <b>MAGENTA</b> | STAR                 |
| ch31:<br>---                   | <b>BLACK</b>              | <b>TRIANGLE</b>       | ch32:                       | <b>BLUE</b> | CIRCLE,<br>filled    |                             | Use symbols    |                      |
|                                | Graphic setup<br>(MSS050) |                       |                             |             |                      |                             |                |                      |
| Cancel                         |                           | <b>GREEN</b>          | <b>RECTANGLE</b>            |             |                      |                             |                | OK                   |

*Pic. 28 Assign colors and symbols* 

Here you can assign colors and symbols to the channels to distinguish their curves more easy.

Touch the blue buttons [Green] and [Rectangle], until the desired combination of color and symbol is displayed. Then touch the button of a channel to assign these settings. If you touch the color or symbol button of a channel, only the corresponding setting will be assigned. If you do not want to use symbols, you may disable the button [Use symbols].

Confirm the changes by touching [OK].

#### **Set contrast**

This screen will be displayed after touching the button [Contrast]:

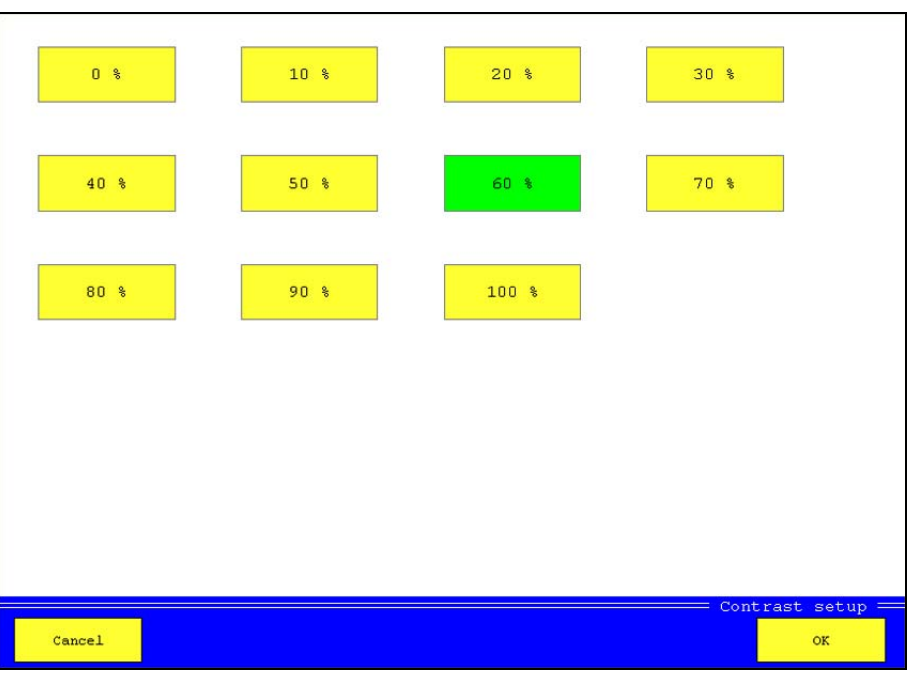

*Pic. 29 Set contrast* 

Select the desired contrast and then touch [OK].

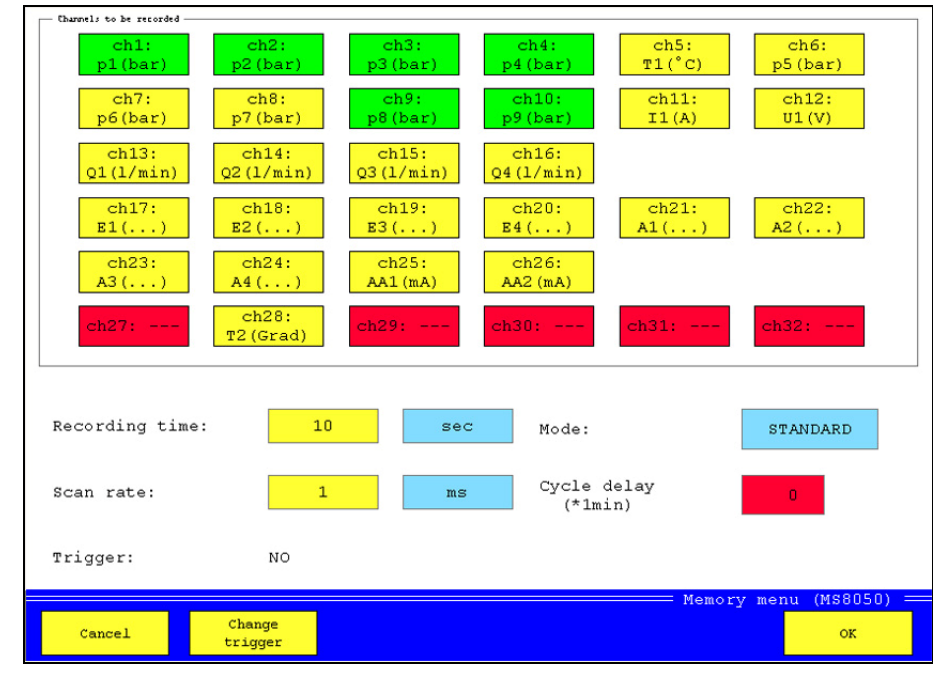

### **5.3 Memory menu**

All channels of the MultiSystem 8050 are displayed as rectangles in the upper part of the screen. The channels with green rectangles shall be recorded, the yellow channels not. Channels displayed in red color cannot be

*Pic. 30 Memory menu* 

recorded. Touch a rectangle to toggle the color between yellow and green. In the screen shown above, the measured values of the channels 1, 2, 3, 4, 9 and 10 shall be recorded.

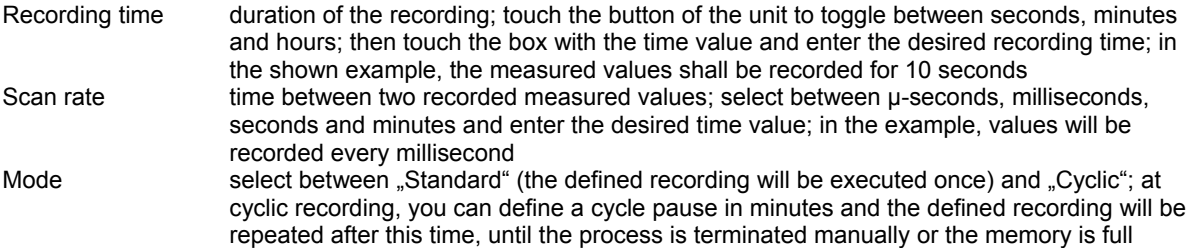

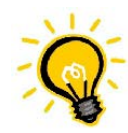

#### **Information for rational recordings**

You should set the parameters with some consideration, otherwise you get very large amounts of data that can later be evaluated with some difficulties, only. With the settings in the screenshot, the following data will be recorded:

*No of channels x recordings pre time unit x recording time = 6 x 1000 x 10 = 60,000 measured values*  A good possibility to reduce the amount of recorded data is to use triggers as start- and/or stop condition for recordings.

#### **Trigger definition**

By using a trigger you can achieve that a recording starts at the moment, when it is getting interesting. This can either be the exceeding of falling below of a certain threshold, or the coincidence of two occurences (linked triggers). Touch the button [Change trigger] in the screen shown above:

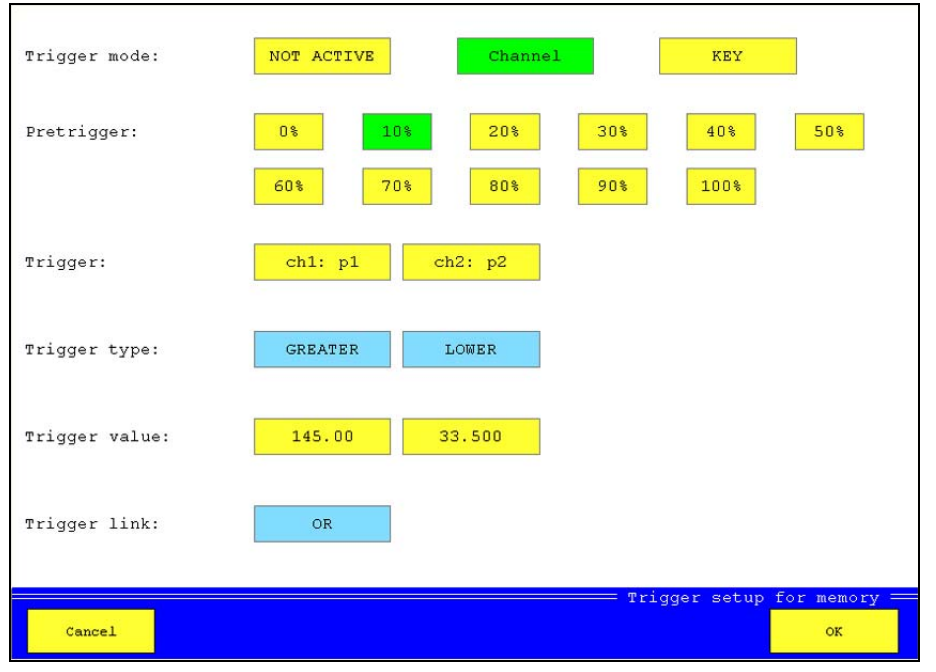

*Pic. 31 Define trigger* 

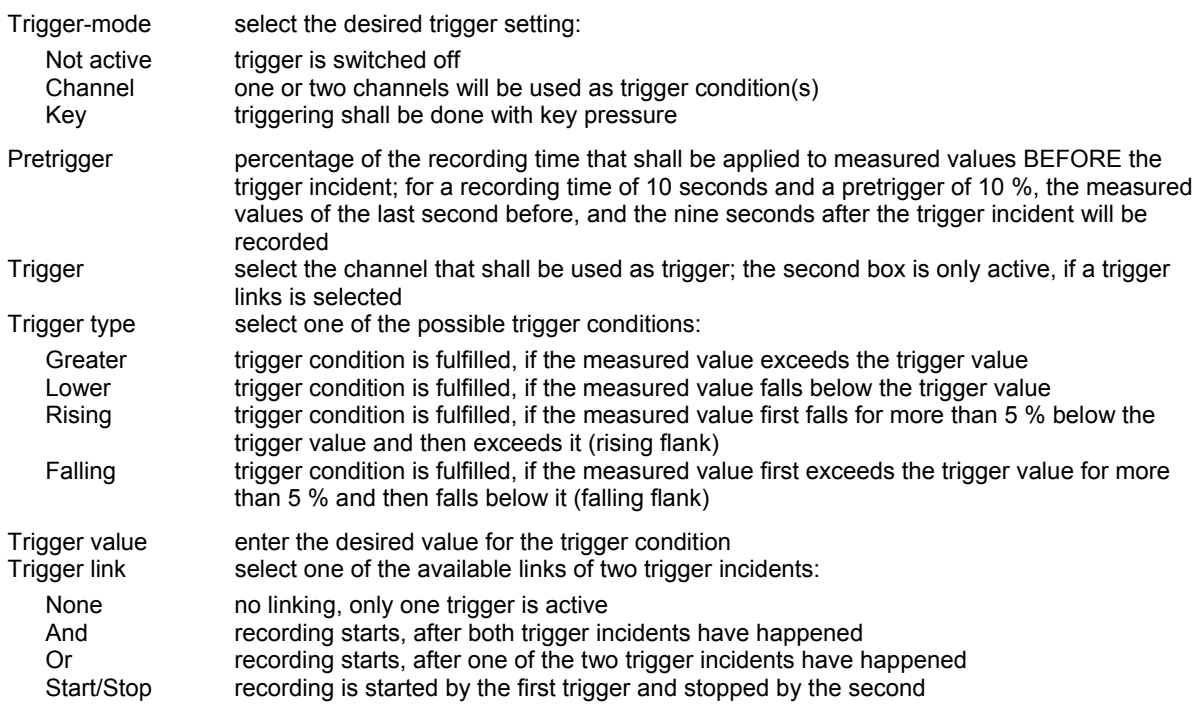

# **5.4 Device menu**

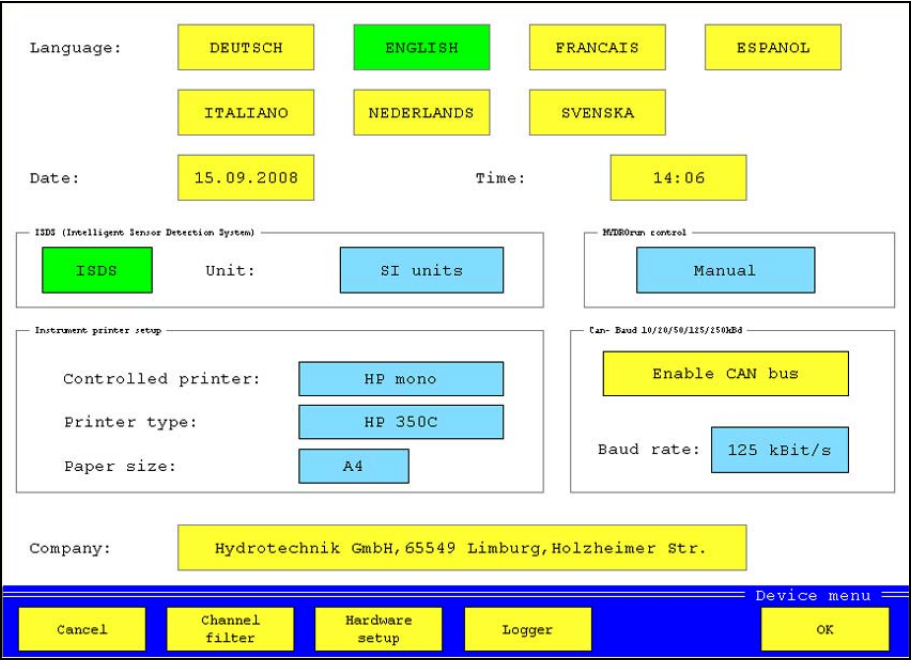

*Pic. 32 Device menu* 

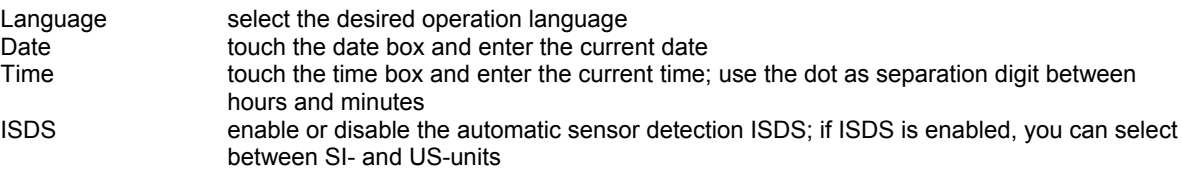

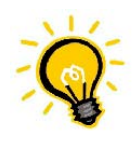

### **No automatic data transfer**

If ISDS is disabled and you connect ISDS sensors, the sensor data will not be transferred automatically. You will then do a manual programming in the channel menu.

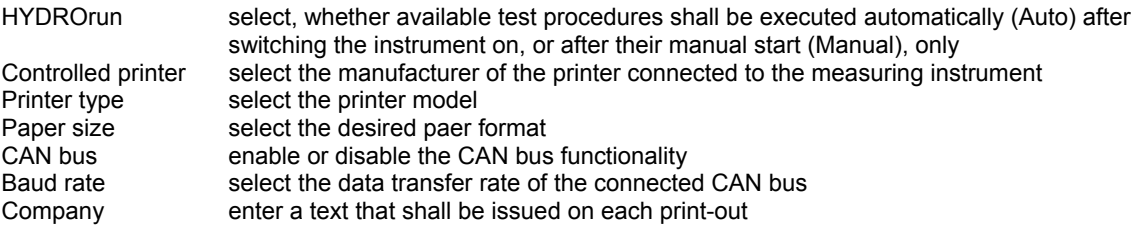

#### **5.4.1 Set channel filters**

Touch the button [Channel filter]:

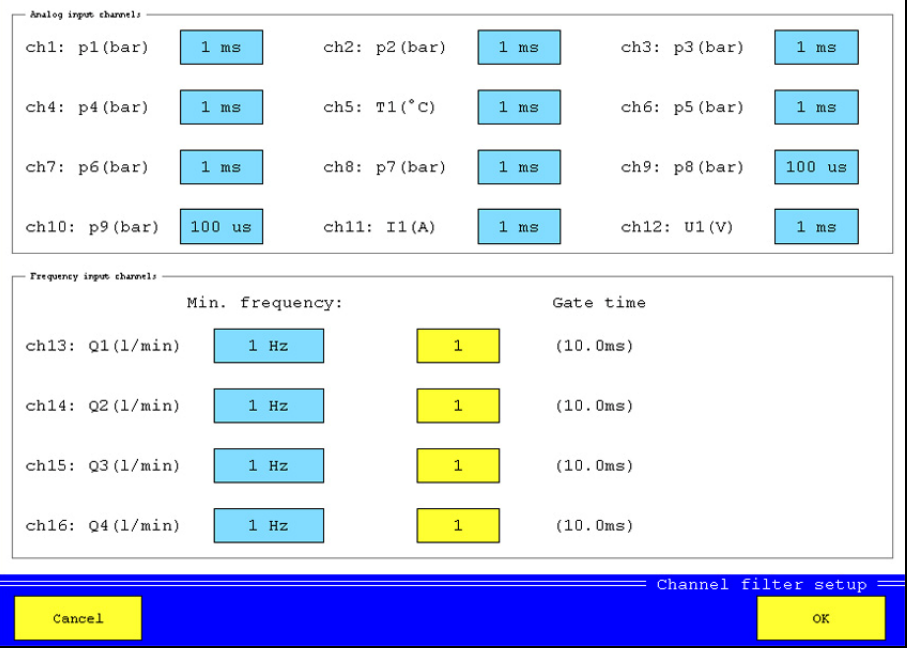

*Pic. 33 Set channel filters* 

The scan rates can be modified individually by using the channel filters.

#### **Channel filters of the analog inputs**

The standard analog inputs (ch1 ... ch8, ch11, ch12) are scanned with 1 kHz, the measuring instrument receives 1,000 values per second, that means 1 value per ms. If the measurement tasks allows it, you can reduce the amount of data to ease the later handling and evaluation. For each channel, mean values can be calculated from several measured values, you may select 1, 2, 4, 8, 16, 32, 64, 128 or 256 ms. If e.g. you set the value "32 ms", the mean value from 32 measured values will be calculated what smoothens the measurement.

The two highspeed analog inputs ch9 and ch10 are scanned with 10 kHz, the instrument receives 10,000 values per second, that means one value per 0.1 ms. You can smoothen these channels, too. Mean values can be calculated each 0.1/0.2/0.4/0.8/1.6/3.2/6.4/12.8 or 25.6 ms.

#### **Channel filters of frequency inputs**

The measuring instrument can read frequencies down to 0.05 Hz. But there may be time delays for low frequencies, before the value "0" is displayed. Therefor you can enter a minimal frequency here that you expect during your measuring task. If this frequency is fallen below, the value "0" will be displayed. You may enter the values 0.05, 0.25, 1, 10 or 100 Hz.

By entering a gate time you may smoothen frequency inputs. Then new measured values will be taken only after the entered time interval. If you enter "5", new values will be taken each 50 ms. You may enter integer values between 1 and 100.

#### **5.4.2 Hardware setup**

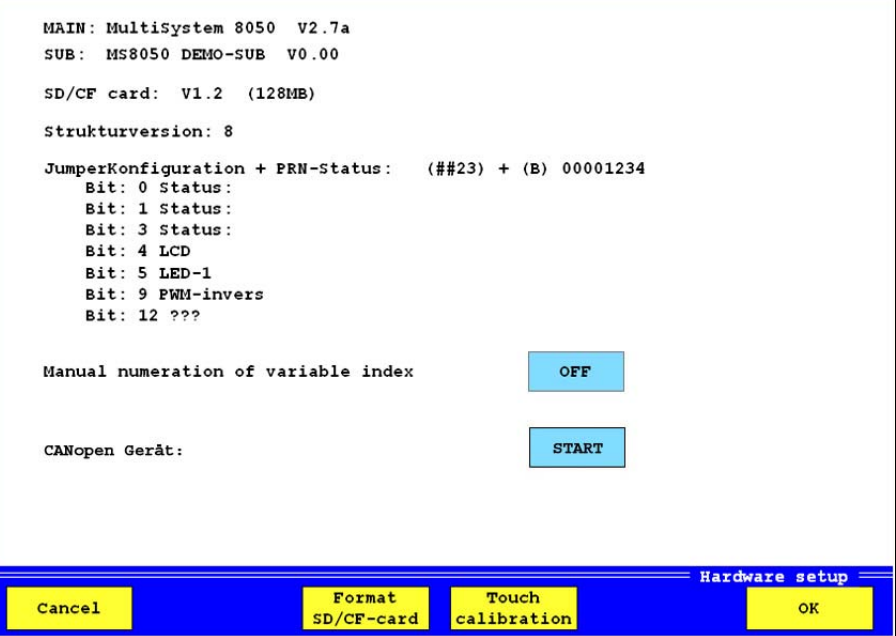

*Pic. 34 Hardware setup* 

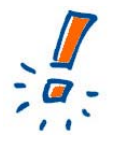

# **Possible loss of data**

In this menu you can view and modify basic settings of the measuring instrument. Improper modifications may cause functional problems that may lead to unexpected reactions of the instrument and losses of data. The operation of this menu should be reserved to especially trained and qualified staff.

Information on the firmware version of the measuring instrument are displayed on the main screen of the hardware setup menu. Three functions can be used:

Manual numeration if this function is enabled (ON), all channels with identic measurand will be numbered automatically; if it is (OFF), the index numbers can be assigned manually CANopen device sensors of a CAN bus does not send data automatically, they must receive a start command; you can trigger this command by touching this button

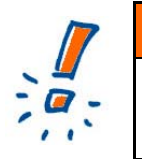

#### **Possible loss of data**

All contained data will be lost when a CompactFlash card is formatted. The formatting cannot be undone.

Format CF card with this function you can format the CF card contained in the measuring instrument; by doing this, all data on the card will be lost

Touch calibration function to calibrate the touchscreen monitor; follow the instructions on the screen after starting this function

The functions available in the left bar give access to further information on the measuring instrument and the occupation of the memory:

#### **Compact Flash**

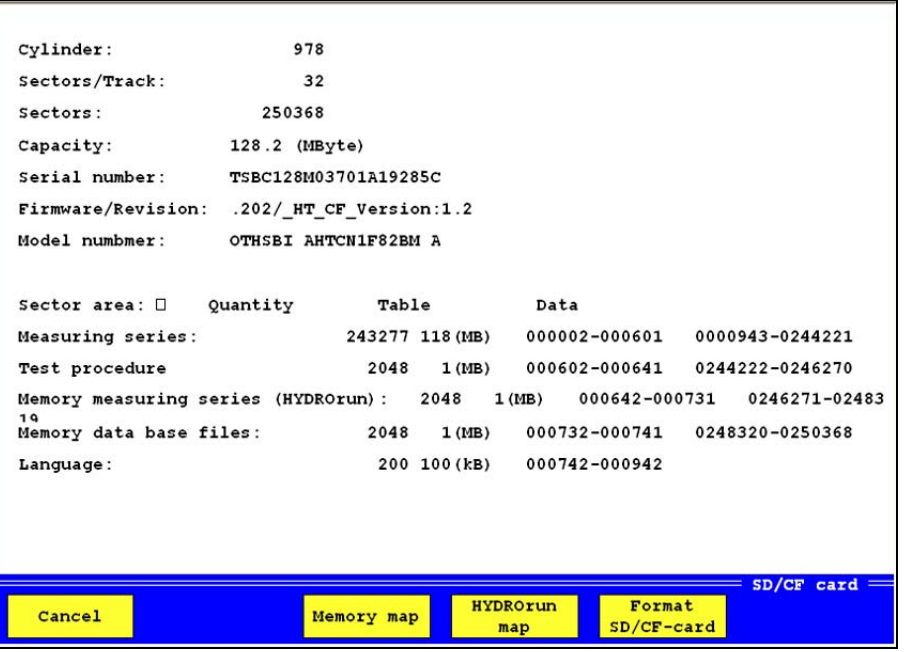

*Pic. 35 Compact Flash information* 

Here you may view several information on the CF-card inserted into the instrument. Use the buttons to access further functions:

Memory map here you can view the series of measurement contained on the CF-card and manage the memory HYDROrun map here you can view the HYDROrun test procedures contained on the CF-card and manage

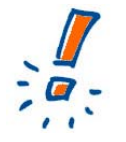

#### **Possible loss of data**

All contained data will be lost when a CompactFlash card is formatted. The formatting cannot be undone.

Format CF-card formats the CF-card; by doing this, all data contained on the card will be lost irretrievably

#### **ISDS**

Here you can view information on the connected ISDS sensors and read their most important data.

#### **RS232**

Here you may set the transfer speed of the RS232 interface.

the memory

# **5.4.3 Logger function**

The measuring instrument can be operated as automatic data logger. Then a pre-defined recording will be started automatically after the device has been switched on. Here in the device menu, you can enable (green button) and disable (yellow button) this function.

# **5.5 Project menu**

You may use the project menu to save complete instrument configurations and load them if required. This allows you to save the time for the manual setting of the desired parameters.

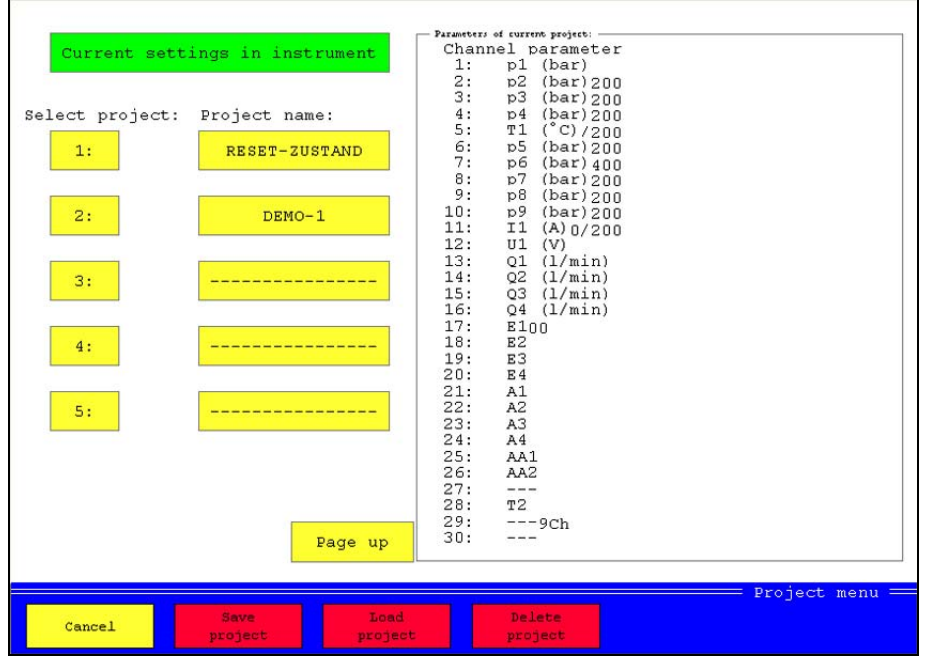

*Pic. 36 Project menu* 

In the left half of the screen you can see the currently loaded configuration and a list of all saved projects. The channel settings of the current configuration are displayed in the list window.

#### **Save a new project**

You want to save the current configuration of the measuring instrument as a project.

- 1. Touch a project number.<br>2. Touch the button "Projec
- Touch the button "Project name" beside the selected number.
- 3. Enter a name and then touch [OK].
- 4. Touch the button [Save project].
- 5. Touch [Cancel] to leave the menu.

#### **Load an existing project**

You want to load a project and overwrite the current configuration of the instrument.

- 1. Touch the number of the desired project.
- 2. Touch the button [Load project].
- 3. Touch [Cancel] to leave the menu.

#### **Delete a project**

You want to delete a saved project definitely.

- 1. Touch the number of the desired project.
- 2. Touch the button [Delete project]; the project will be deleted without further confirmation.
- 3. Touch [Cancel] to leave the menu.

# **5.6 HYDROrun menu**

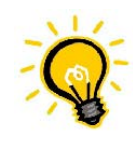

# **License required**

A valid license for your measuring instrument is required to use the HYDROrun functionality. Licenses from other instruments cannot be transferred. Please contact your Hydrotechnik partner in any case of question.

You can load and manage test procedures in the HYDROrun menu.

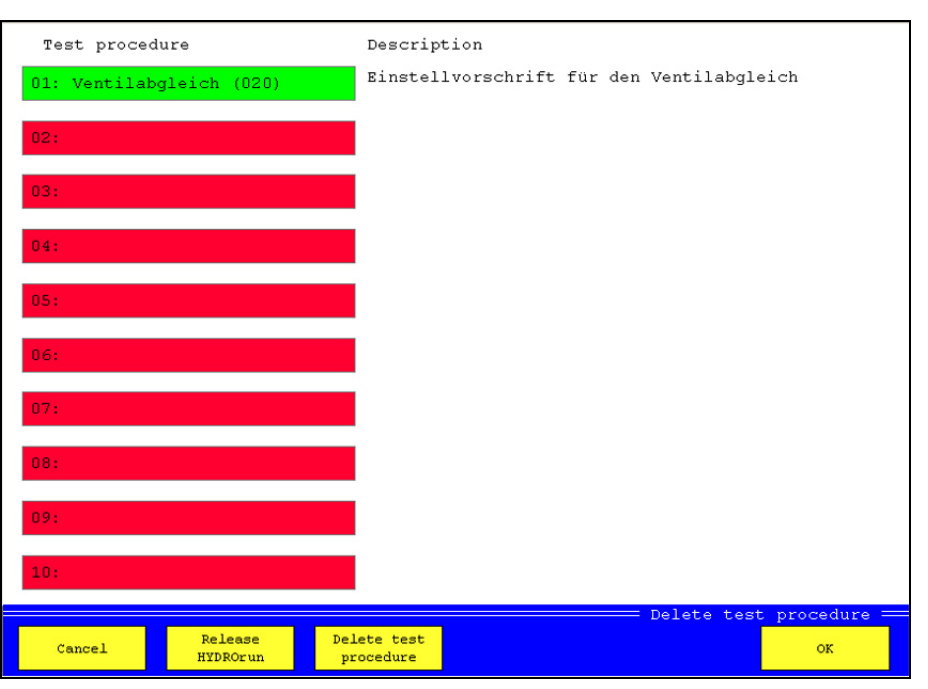

*Pic. 37 HYDROrun menu* 

All test sequences contained in the instrument are displayed in the list.

#### **Load test sequence**

Touch the button with number and name of the test sequence. The button will then be displayed in green color. Touch [OK] to leave the menu.

#### **Release HYDROrun**

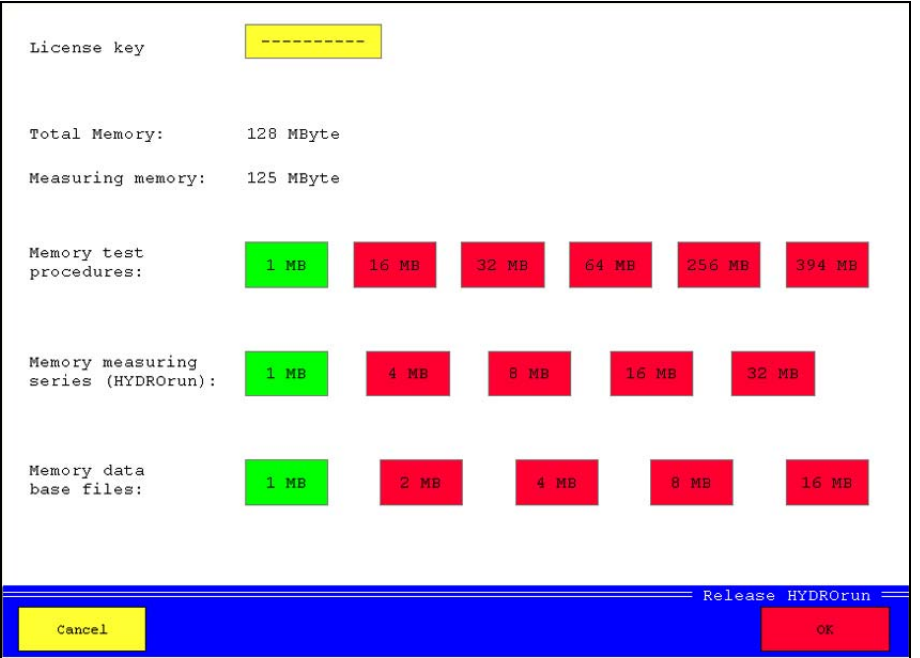

*Pic. 38 Release HYDROrun* 

Here you may enter the release code purchased for the measuring instrument to activate the HYDROrun functionality. Additionally you can manage the memory reserved for HYDROrun.

The total available memory and the reserved measured value memory are displayed. The remaining rest can be distributed over the three types of use. Touch the button with the desired memory size.

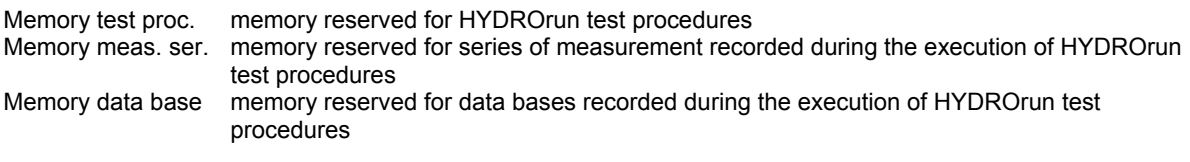

Touch [OK] to save the settings.

#### **Delete test procedure**

Touch [Delete test procedure]:

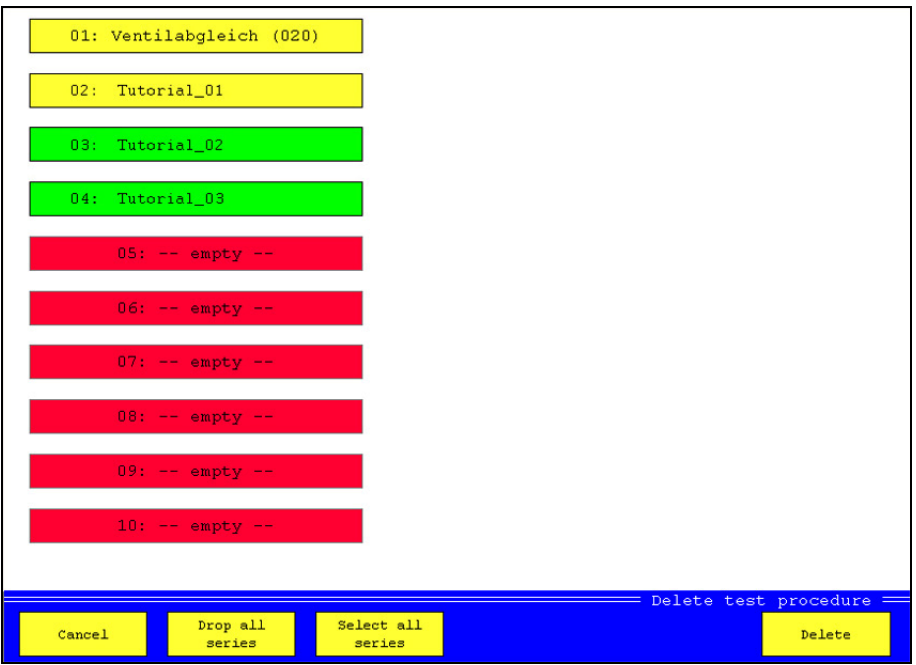

*Pic. 39 Delete test procedures* 

Touch the test procedures that you want to delete. The buttons of the selected test procedures will be displayed in green color (here test procedures 03 and 04). Then touch [Delete] to erase the selected test procedures.

# **6 Record and present measured values**

# **6.1 Record measured values**

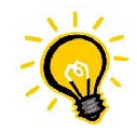

# **Configure recording first**  Before you start to record series of measurement, you should execute the required configurations in the memory menu. Please obtain the information given in section 5.3 on page 32.

Initiate the recording of a series of measurement by touching [Start memory] in the right side button bar.

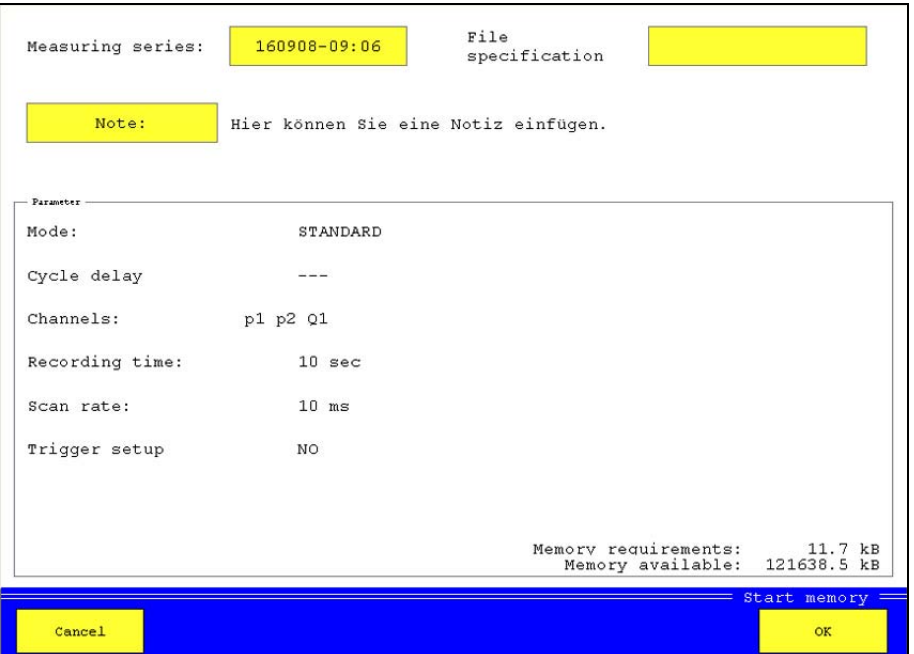

*Pic. 40 Initiate recording* 

The current memory parameters like programmed in the memory menu (see section 5.3 on page 32) are displayed in the area "Parameters".

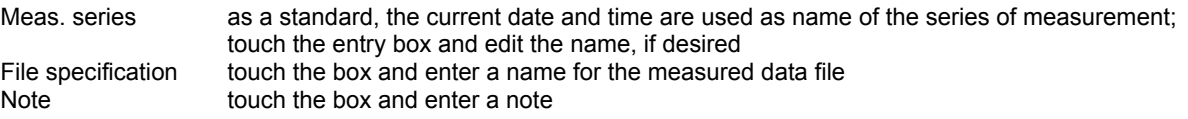

If all parameters and settings are correct, touch [OK] to start the recording. If no trigger condition has been defined, the recording starts immediately after touching the button. The measured values will be displayed and the recording progress will be indicated by a bar chart beneath the displays. After the recording has been completed, the data will be written on the CF-card.

If a trigger condition has been defined, the recording will start when this condition is fulfilled. If a pretrigger has been defined and there had not been enough time after the touching of [OK], the recording time will be shortened accordingly. Here is an example:

*The recording time is 60 seconds, the pretrigger is set to 30% (= 18 sec.). The trigger incident happens five seconds, after the recording has been started by touching [OK]. Only these five seconds will be recorded as pretrigger, and the recording will be continued for 42 seconds (60 – 18 sec.) after the trigger incident. That totals up to a recording time of 47 seconds.* 

# **6.2 Present recorded series of measurement**

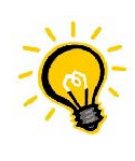

#### **Comfortable evaluation with HYDROcom**

We recommend the Hydrotechnik software HYDROcom for the evaluation of recorded measuring data. As user of the MultiSystem 8050 you may use this tool free of charge. Install the software from the data CD or contact your local Hydrotechnik partner.

The measuring instrument MultiSystem 8050 offers some basic functionality for the evaluation and presentation of recorded measuring data that can be accessed by touching the button [Show memory] in the right menu bar.

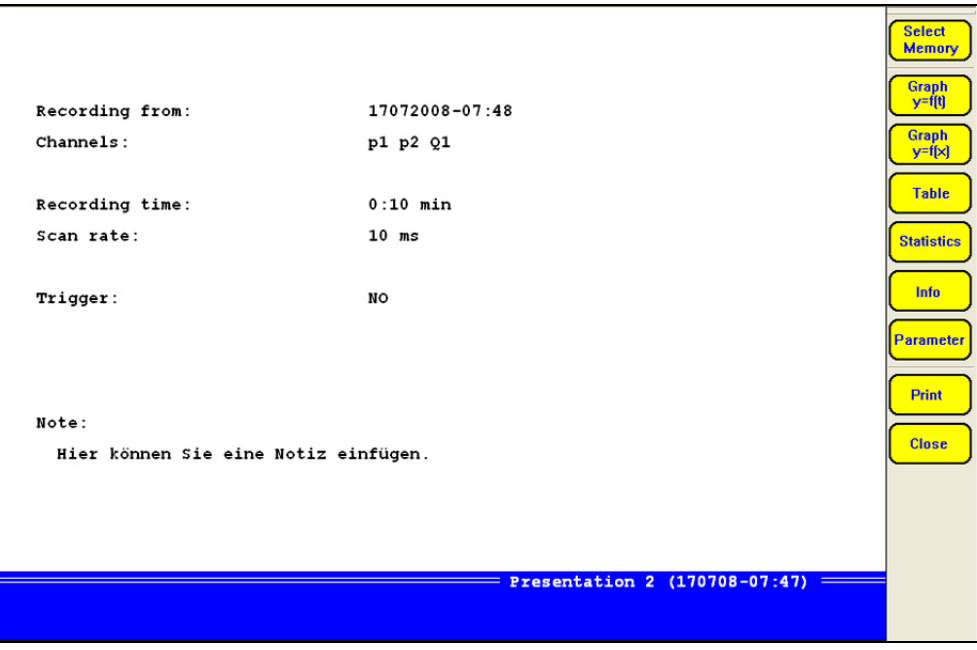

*Pic. 41 Present series of measurement* 

All parameters of the current series of measurement are shown in the large screen section. The available functions are shown on the right side.

#### **6.2.1 Select series of measurement**

Touch the button [Select memory]:

| $01: 160708 - 08:12$ | $14: -$ empty - | $27: -$ empty - | $40: -$ empty -  |
|----------------------|-----------------|-----------------|------------------|
| $02: 160708 - 08:18$ | $15: -$ empty - | $28: -$ empty - | $41: -$ empty -  |
| $03:160708 - 08:26$  | $16: -$ empty - | $29: -$ empty - | $42: -$ empty -  |
| $04: -$ empty -      | $17: -$ empty - | $30: -$ empty - | $43: -$ empty -  |
| $05: -$ empty -      | $18: -$ empty - | $31: -$ empty - | $44: -$ empty -  |
| $06: -$ empty -      | $19: -$ empty - | $32: -$ empty - | $45: -$ empty -  |
| $07: -$ empty -      | $20: -$ empty - | $33: -$ empty - | $46: -$ empty -  |
| $08: -$ empty -      | $21: -$ empty - | $34: -$ empty - | $47: -$ empty -  |
| $09: -$ empty -      | $22: -$ empty - | $35: -$ empty - | $48: -$ empty -  |
| $10: -$ empty -      | $23: -$ empty - | $36: -$ empty - | $49: -$ empty -  |
| $11: -$ empty -      | $24: -$ empty - | $37: -$ empty - | $50: -$ empty -  |
| $12: -$ empty -      | $25: -$ empty - | $38: -$ empty - |                  |
| $13: -$ empty -      | $26: -$ empty - | $39: -$ empty - | Show file names  |
|                      |                 |                 | Show memory menu |
| Move down<br>Cancel  | Move up         |                 | <b>OK</b>        |

*Pic. 42 Select measurement data* 

The currently selected series of measurement is displayed in green color. Touch the button of a different series and then [OK] to select these data for presentation.

Move down/up if more series are recorded than can be displayed on one page, you can use these buttons to display hidden pages

Show file names touch this button if you do not want to see the name of the series of measurement, but that of the measured data file

#### **6.2.2 Assign presentation parameters**

Touch [Parameter]:

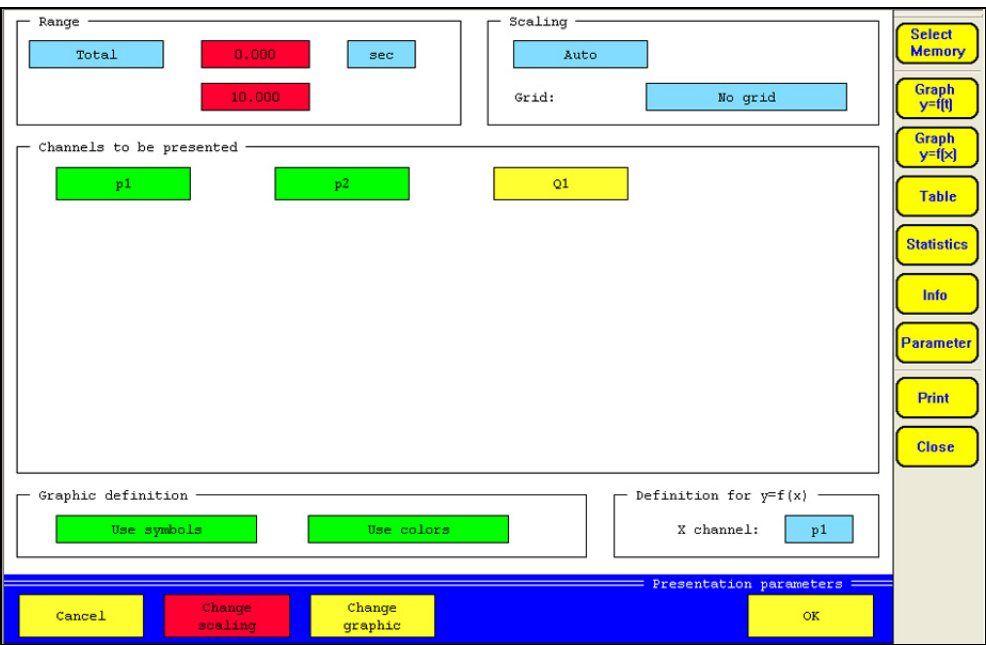

*Pic. 43 Adapt presentation parameters* 

#### **Define range of presented data**

Either select "Total" (= complete series of measurement will be presented) or "Partly" in the section 'Range'. Then you can select a time unit and the range of the data to be presented. Enter a start and an end time.

#### **Adapt presentation scaling**

In the section , Scaling' you may choose between "Auto" (automatic scaling) and "Manual". Then you may touch [Change scaling] and adapt the scaling manually:

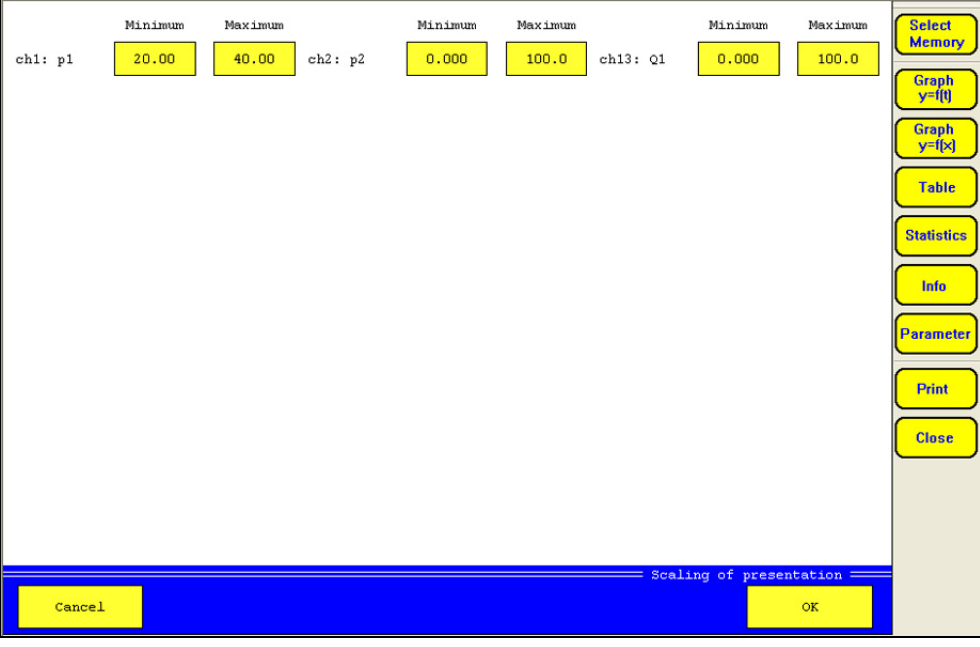

*Pic. 44 Adapt scaling* 

Normally the complete measuring range of a channel is presented at the y-axis percentally. If the measured data comprise just a part of the measuring range, you may enter differing percentages here. By doing this, the curve will be spread and can be analysed better.

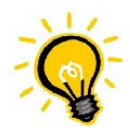

# **Measured data will not be presented**

If you reduce the scaling too far and measured data are outside the entered percentages, they will not be contained in the graphical presentation.

#### **Display grid lines**

Select in the section , Scaling', whether you want to display no, five, or ten grid lines, or the zero line, only.

#### **Select variables for presentation**

All variables contained in the measured data file are displayed in the center part of the screen. Variables displayed in green color will be presented, yellow variables not. Touch the button of a variable to toggle the setting.

#### **Adapt graphic definition**

In the section , Graphic definition' you may select, whether symbols and colors shall be used in the presentation. Touch [Change graphic] to modify the appearance of the graphic:

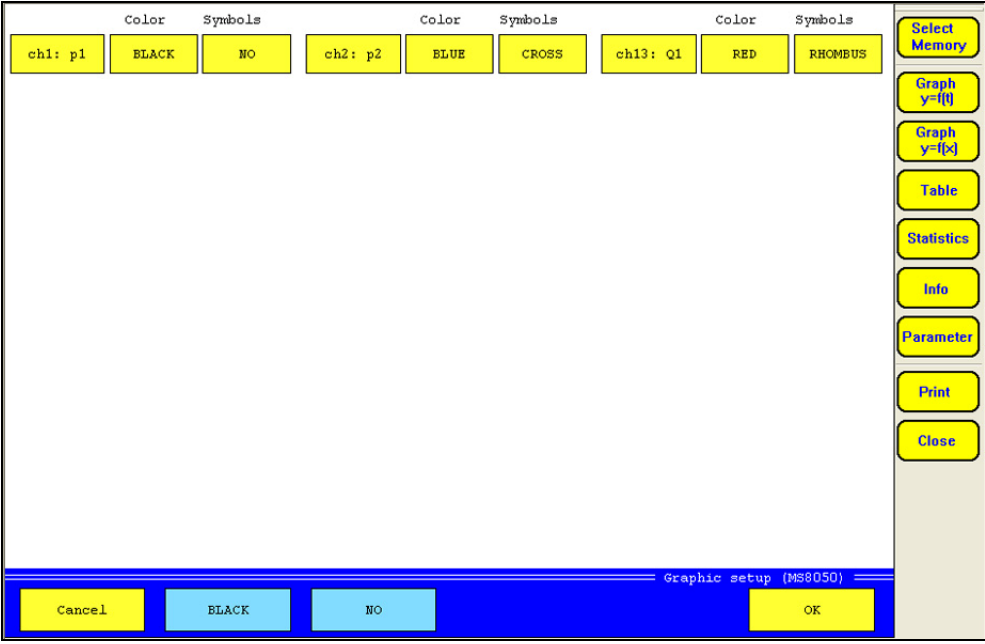

*Pic. 45 Adapt graphic settings* 

The current settings are displayed for all variables. Touch the light-blue buttons [Black] and [No] at the bottom, to select the desired setting for a variable.

Then touch the button of a variable to assign both settings. If you want to assign one of the settings, only, you should touch the color or the symbols button of the variable. Repeat this for all variables and then touch [OK].

#### **Select reference variable**

If you want to use the presentation type "Graph  $y = f(x)$ ", you may select the variable that shall be used as reference for the curve. Touch the button "x-channel" repeatedly, until the desired variable is displayed.

#### **6.2.3 Present series of measurement**

After selecting the desired series of measurement and doing the required graphic definitions, you may touch one of the buttons in the right button bar:

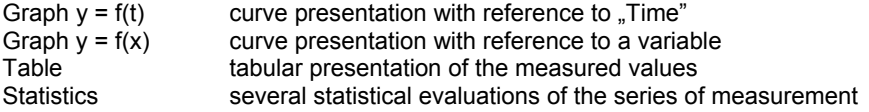

### *6.2.3.1 Graph y = f(t)*

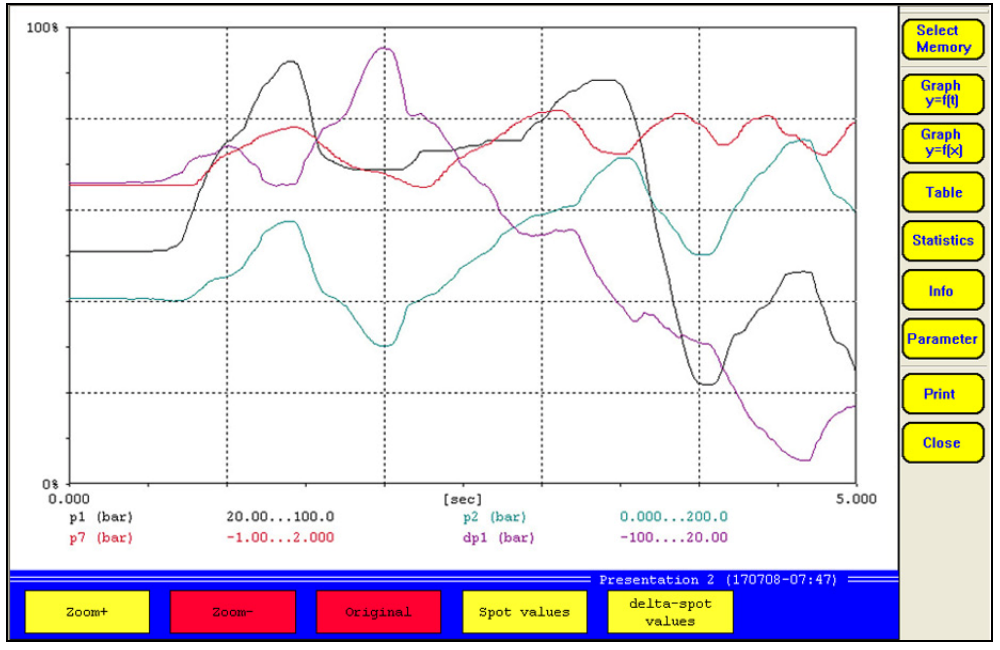

*Pic. 46 Graph y = f(t)* 

You may use three tools to analyse the graphic:

#### **Enlarge parts**

- 1. Touch [Zoom +].
- 2. Touch the left, upper corner of the graphic section that you want to enlarge.
- 3. Touch the right. lower corner of the graphic section that you want to enlarge.

The selected part will be displayed. Now you may use [Zoom +] to continue zooming into the graphic, or undo the zooming step-by-step touching [Zoom –], or touch [Original] to display the complete graphic.

## **Use spot values**

Touch [Spot values]:

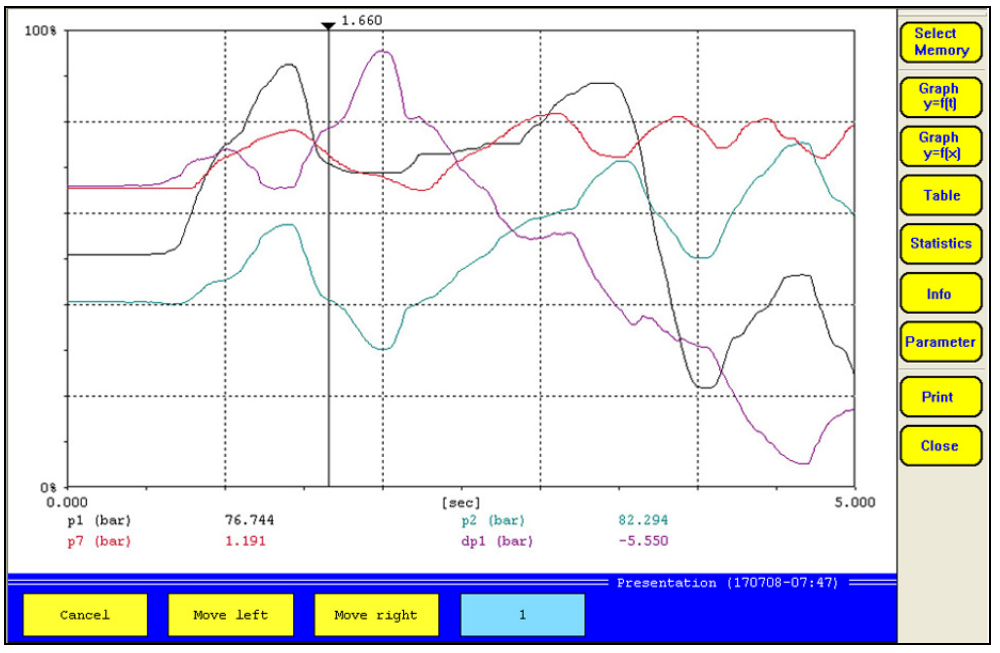

*Pic. 47 Use spot values* 

A vertical line is displayed in the graph, below you can see the values of all curves, where they are crossed by this spot line. This is how to move the spot line:

- touch a position in the graph
- select a step width (1 / 10 / 50 / 100 / 500 / 1000) with the light-blue button [1] and then touch [Move left] or [Move right] to shift the spot line with the selected step width

#### **Use delta spot values**

Touch [delta-spot values]:

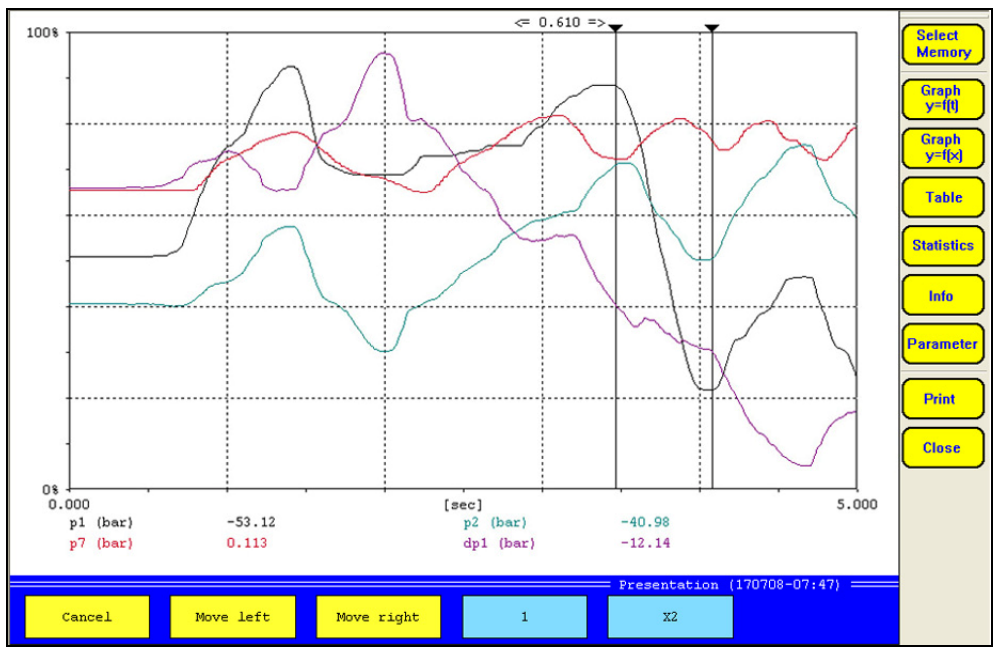

*Pic. 48 Use delta spot values* 

Two vertical lines are displayed in the graph, below you can see the difference values of all curves between the position, where the spot lines cross the curves. This is how to move the spot lines:

- touch the button [X2] to select either the right (X1), left (X2), or both (X1 + X2) lines for the movement
- either touch a position in the graph, or ...
- touch the light-blue button [1] to select a step width (1 / 10 / 50 / 100 / 500 / 1000) and then touch [Move left] or [Move right] to shift the selected spot line(s)

6.2.3.2 Graph  $y = f(x)$ 

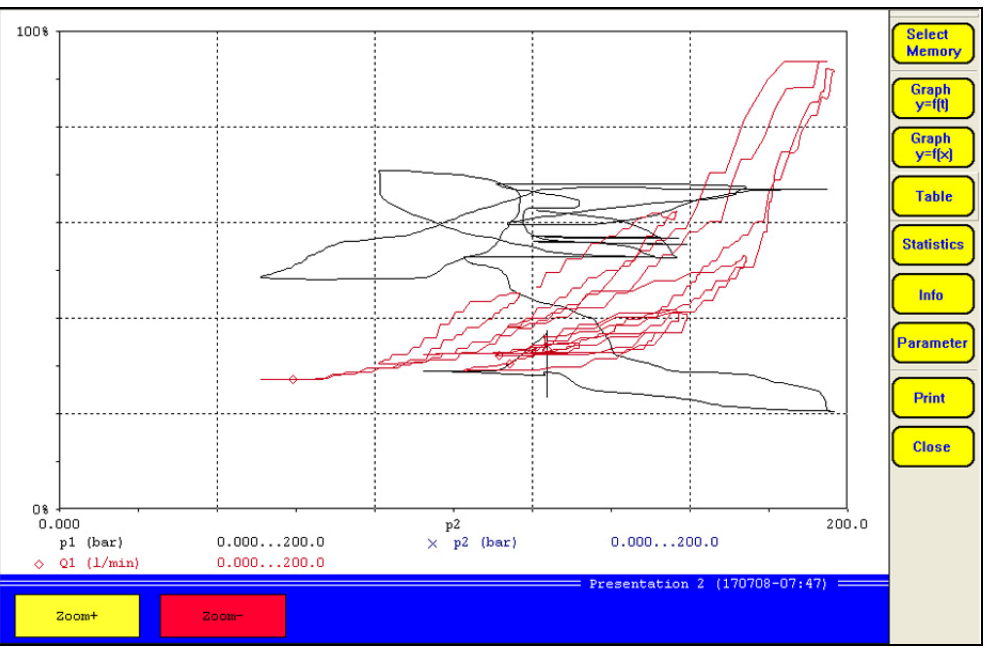

*Pic. 49 Graph y = f(x)* 

Here you may use the zoom function, only (see section 6.2.3.1 on page 48).

#### *6.2.3.3 Table*

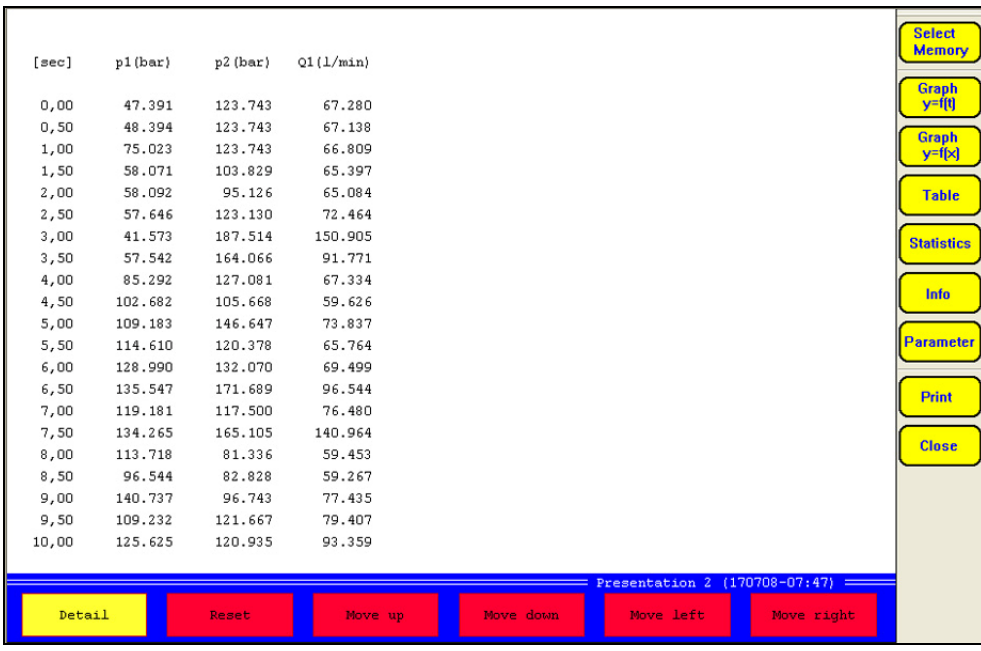

*Pic. 50 Table* 

The data from the series of measurement are shown as a table. Due to the limited space, only the first and the last value, together with some intermediate values are displayed at first. Touch [Detail] to display further intermediate values:

|         | 146.647                                                                             | 73.837                                            |
|---------|-------------------------------------------------------------------------------------|---------------------------------------------------|
|         |                                                                                     | 65.764                                            |
|         | 132.070                                                                             | 69.499                                            |
|         |                                                                                     | 96.544                                            |
|         |                                                                                     | 76.480                                            |
|         |                                                                                     | 140.964                                           |
|         | 81.336                                                                              | 59.453                                            |
| 96.544  | 82.828                                                                              | 59.267                                            |
| 140.737 | 96.743                                                                              | 77.435                                            |
| 109.232 | 121.667                                                                             | 79.407                                            |
| 125.625 | 120.935                                                                             | 93.359                                            |
|         |                                                                                     |                                                   |
|         |                                                                                     |                                                   |
|         |                                                                                     | Move up                                           |
|         |                                                                                     |                                                   |
|         | 109.183<br>114.610<br>128.990<br>135.547<br>119.181<br>134.265<br>113.718<br>Detail | 120.378<br>171.689<br>117.500<br>165.105<br>Reset |

*Pic. 51 Select intermediate values* 

The time values of each line of the table are displayed as buttons after touching [Detail]. Touch one of these buttons, to display the intermediate values between this and the next line:

| [sec]  | $p1$ (bar) | $p2$ (bar) | Q1 (1/min) |           |                                     |            | <b>Select</b><br><b>Memory</b> |
|--------|------------|------------|------------|-----------|-------------------------------------|------------|--------------------------------|
|        |            |            |            |           |                                     |            | Graph                          |
| 7,00   | 119.181    | 117.500    | 76.480     |           |                                     |            | $y = f(t)$                     |
| 7,02   | 119.181    | 121.444    | 77.954     |           |                                     |            |                                |
| 7,04   | 119.285    | 126.293    | 80.489     |           |                                     |            | <b>Graph</b><br>$y=f(x)$       |
| 7,06   | 119.292    | 131.659    | 84.664     |           |                                     |            |                                |
| 7,08   | 119.717    | 138.348    | 84.664     |           |                                     |            | <b>Table</b>                   |
| 7,10   | 121.076    | 144.131    | 90.574     |           |                                     |            |                                |
| 7,12   | 122.622    | 149.671    | 101.985    |           |                                     |            | <b>Statistics</b>              |
| 7,14   | 124.399    | 153.176    | 106.595    |           |                                     |            |                                |
| 7,16   | 127.074    | 157.510    | 110.351    |           |                                     |            |                                |
| 7,18   | 129.638    | 161.983    | 116.189    |           |                                     |            | Info                           |
| 7,20   | 131.554    | 167.982    | 120.715    |           |                                     |            |                                |
| 7,22   | 133.004    | 173.076    | 146.929    |           |                                     |            | <b>Parameter</b>               |
| 7,24   | 133.672    | 178.818    | 155.553    |           |                                     |            |                                |
| 7,26   | 134,000    | 184.726    | 176.263    |           |                                     |            | <b>Print</b>                   |
| 7,28   | 134.174    | 191.416    | 176.949    |           |                                     |            |                                |
| 7,30   | 134.202    | 193.645    | 187.430    |           |                                     |            |                                |
| 7,32   | 134.195    | 194.649    | 187.430    |           |                                     |            | <b>Close</b>                   |
| 7,34   | 134.188    | 194.983    | 187.430    |           |                                     |            |                                |
| 7,36   | 134.174    | 194.983    | 187.453    |           |                                     |            |                                |
| 7,38   | 134.153    | 194.927    | 187.430    |           |                                     |            |                                |
| 7,40   | 134.174    | 194.593    | 187.453    |           |                                     |            |                                |
|        |            |            |            |           |                                     |            |                                |
|        |            |            |            |           | Presentation 2 $(170708 - 07:47)$ = |            |                                |
| Detail |            | Reset      | Move up    | Move down | Move left                           | Move right |                                |

*Pic. 52 Intermediate values* 

Now the intermediate values beginning with time value 7.0 seconds are displayed. Now you may:

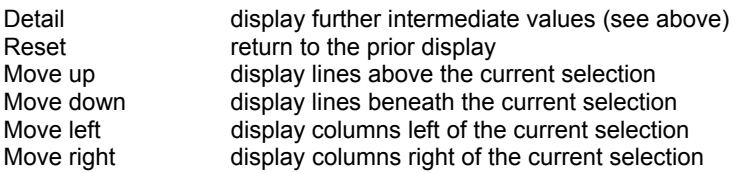

#### *6.2.3.4 Statistics*

|                  |           | Statistics       |                               | <b>Select</b><br><b>Memory</b><br>$rac{Graph}{y=f(t)}$ |
|------------------|-----------|------------------|-------------------------------|--------------------------------------------------------|
| Range: Total     |           |                  |                               | Graph<br>$y=f[x]$                                      |
| channel          | Min value | <b>Max value</b> | Mean value                    | <b>Table</b>                                           |
| p1 (bar)         | 41.239    | 142.019          | 93.29737                      | <b>Statistics</b>                                      |
| p2 (bar)         | 51.221    | 196.767          | 126.84416                     | Info                                                   |
| $Q1$ ( $1/min$ ) | 54.415    | 187.453          | 81.65660                      | <b>Parameter</b><br><b>Print</b>                       |
|                  |           |                  |                               | <b>Close</b>                                           |
|                  |           |                  |                               |                                                        |
|                  |           |                  | Presentation 2 (170708-07:47) |                                                        |

*Pic. 53 Display statistical data* 

The minimal (Min value), maximal (Max value) and the arithmetical mean value (Mean value) are displayed vor all variables of the series of measurement.

# **7 Automatic test procedures with HYDRO***run*

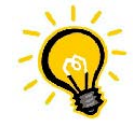

#### **License required**

A valid license for your measuring instrument is required to use the HYDROrun functionality. Licenses from other instruments cannot be transferred. Please contact your Hydrotechnik partner in any case of question.

You can make your measuring instrument to a mobile test bench by executing predefined test procedures. Test tasks will be executed systematically in accordance to the prescriptions, the results are recorded and documented in the desired way. By the use of several data bases, all intermediate steps and results remain available and allow the complete reconstruction of a test procedure. All results are always reproducable.

**HYDRO***run* is the execution component of the software package **HYDRO***gen* / **HYDRO***run*. Use **HYDRO***gen* to generate test procedures in a comfortable programming environment, programming knowledge is not required. Hydrotechnik delivers a comprehensive operating instructions manual with the software, a tutorial and trainings are available on request.

#### **Start a test procedure**

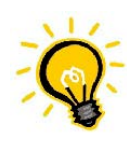

#### **Select test procedure first**

Before you start the current test procedure, you should verify that the right one is loaded. Please see the hints in the **HYDRO***run* menu (section 5.6 starting on page 39).

Touch [Start HYDROrun] in the right button bar:

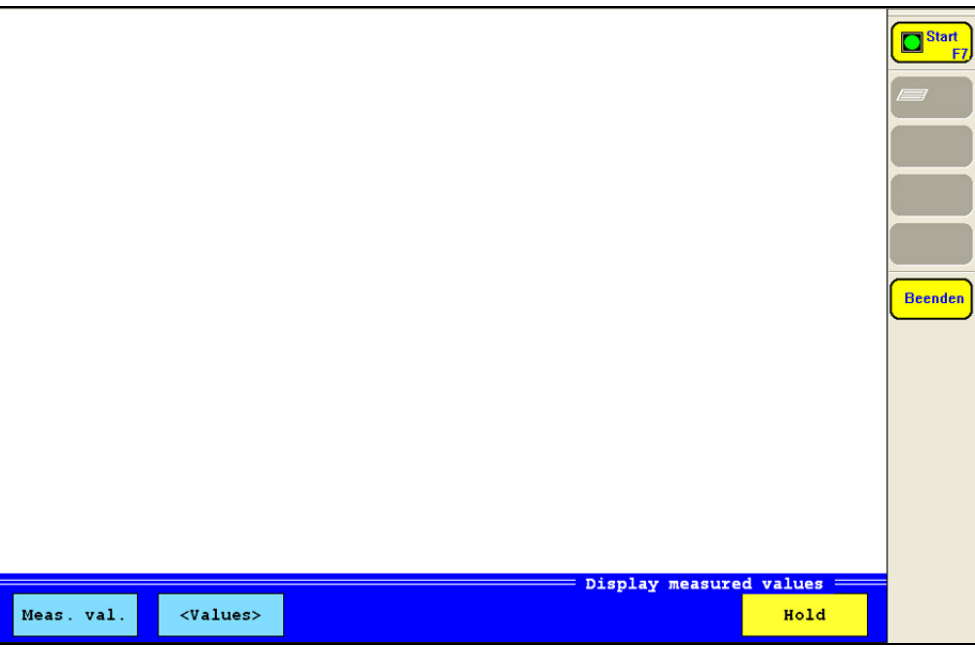

*Pic. 54 Starting a test procedure* 

The name of the current test procedure is displayed in the lower right corner. Now touch [Start] and follow the instructions on the screen. Touch [End] to end the test procedure and return to the standard measuring mode.

# **8 Operation**

In this chapter we will explain all functions of the **HYDRO***link* software. Whereever contents differ between the operation of the different measuring instruments, it will be indicated clearly.

#### **8.1 Start the software**

Double-click on the software icon or start it by opening the folder Start – Programs and clicking on the respective link. Then the offline screen will be displayed:

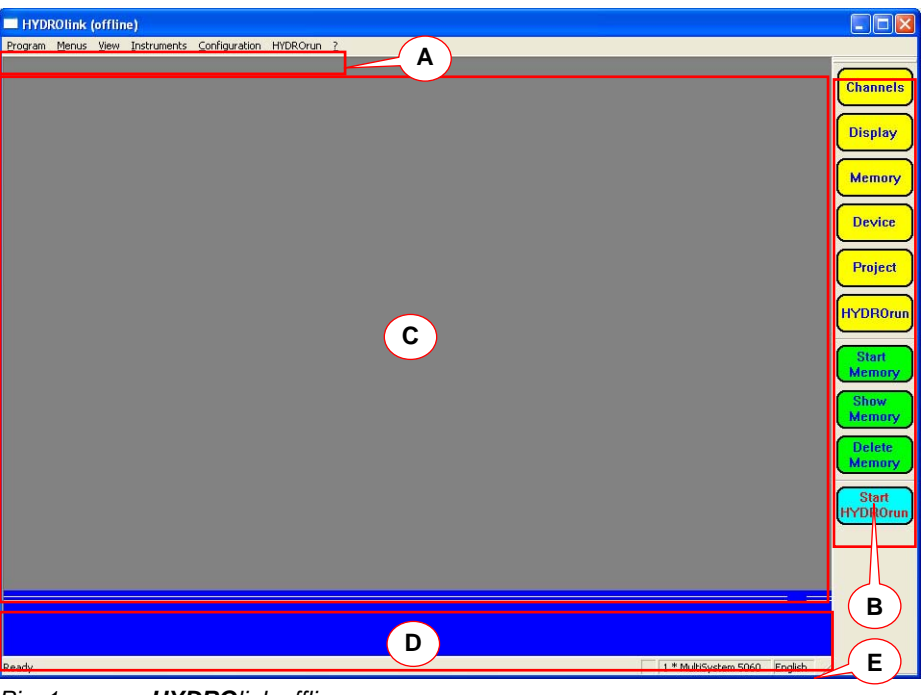

*Pic. 1 HYDROlink offline screen* 

You can also start the software by double-clicking a **HYDRO***link* configuration file (\*.htc). Then the software will be launched with the desired configuration. In this case, data transfer from PC to instrument will be possible during instrument connection, only.

#### **8.2 Functional parts of the screen**

In Pic. 1, the functional parts are indicated by red lines and letters:

- A menu bar: contains the operation menus<br>B tool bar: contains buttons providing quick
- tool bar: contains buttons providing quick access to important functions
- C display area: contains measurement display when software is connected to an instrument<br>D function key bar: contains buttons with quick access to important functions: content depen
- function key bar: contains buttons with quick access to important functions; content depends on the current context
- E status bar: shows whether the software is ready for operation, the number and type of detected measuring instruments, and the current operation language

# **8.3 Connect with a measuring instrument**

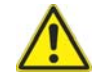

#### **Possible loss of data!**

**Attention** 

When an instrument is connected with HYDROlink, you should not connect any USB devices to the PC. Otherwise the connection between HYDROlink and the instrument will be cut by the operating system of the PC.

Assure that the measuring instrument is connected to the PC and has been detected correctly. If the PC could not detect the instrument, the driver must be installed. Please refer to the product CD or your Hydrotechnik partner. Assure that the device to be connected displays the measured values (no menu opened).

- 1. Open the menu "Instruments".
- 2. Select the command "Start communication":

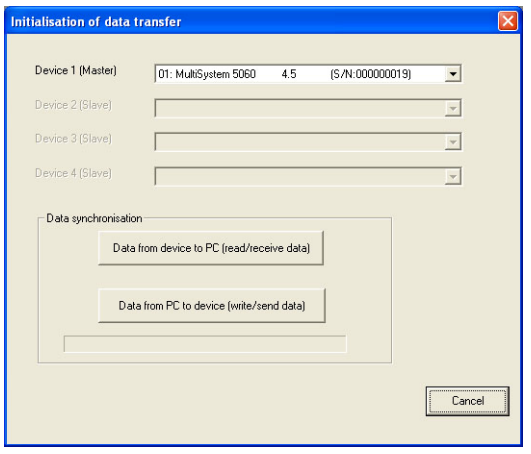

*Pic. 2 Connected to a measuring instrument* 

The detected measuring instruments will be displayed. The software supports the remote control of max. two MultiSystem/Control/Panel 8050 (32 channels). All connected instruments will be controlled simultaneously.

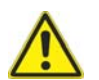

# **Attention**

#### **Possible configuration problems!**

After the installation of **HYDRO***link* and the *first* connection of a measuring instrument, you should only use the option "Data from device to PC". This is the only way to store a valid configuration in the PC.

3. Either click on one of the "Synchronisation data" buttons to start the communication:

**Data from device to PC** transfers the settings and measuring data from the connected instrument to the PC **Data from PC to device** transfers the settings and measuring data from the PC to the connected instrument

4. Wait until the synchronisation has been completed:

# **MultiSystem 8050**

Operating Instructions Manual

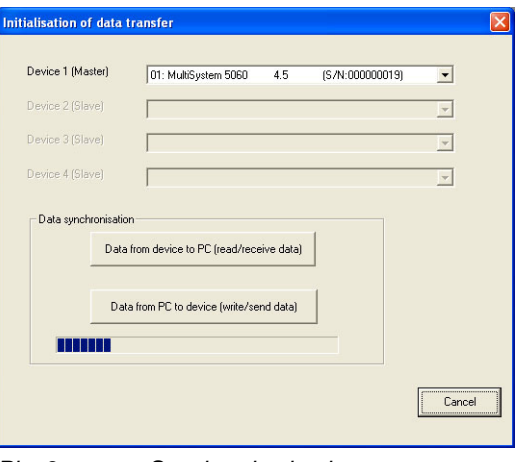

*Pic. 3 Synchronisation in progress* 

5. Then the **HYDRO***link* online screen will be displayed:

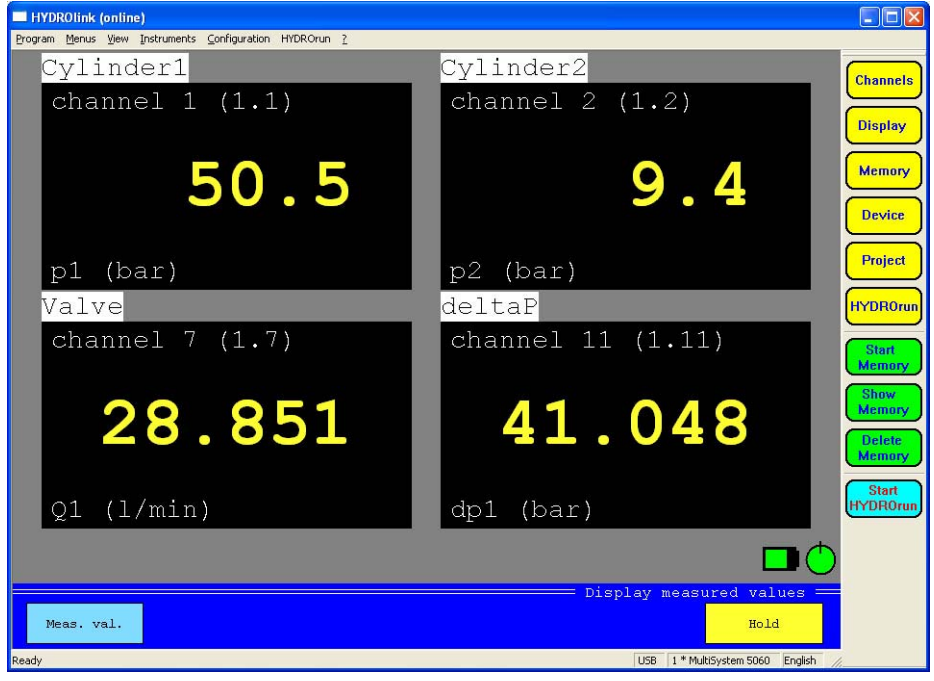

*Pic. 4 HYDROlink online screen (text mode – measured values)* 

# **8.4 HYDRO***link* **screen modes**

The values measured by the connected instrument can be displayed in three different modes:

Text mode (measured values) the measured values are displayed (see Pic. 4 on page 57)<br>Text mode (MinMax values) the measured values are displayed together with their minir the measured values are displayed together with their minimal and maximal values (see Pic. 5 on page 58) Graphic mode the measured values are displayed as curves (see Pic. 6 on page 58)

# **IZI HYDROTECHNIK**

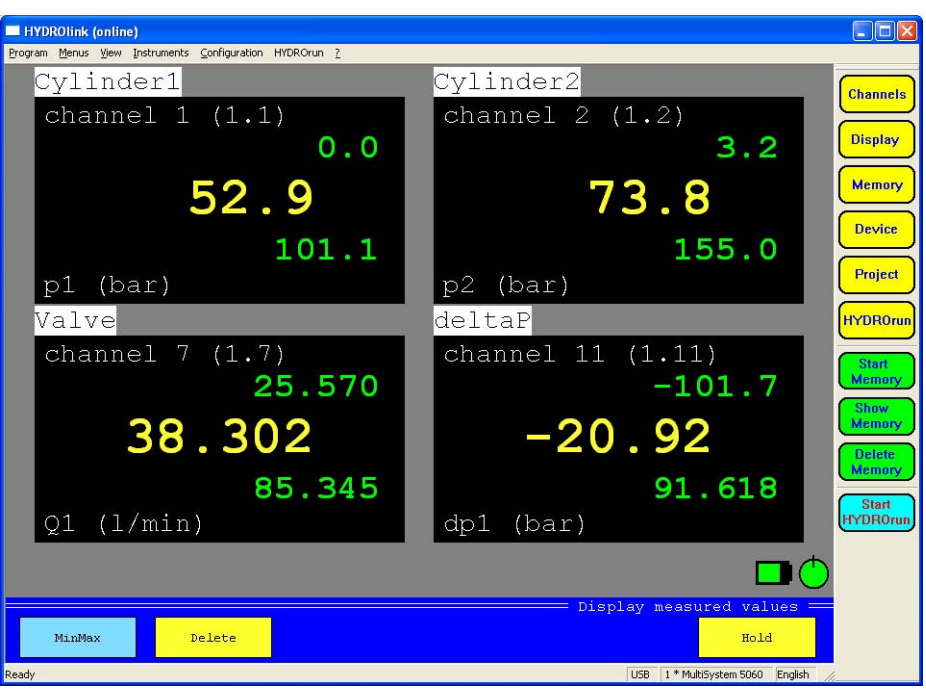

*Pic. 5 HYDROlink online screen (text mode – MinMax values)* 

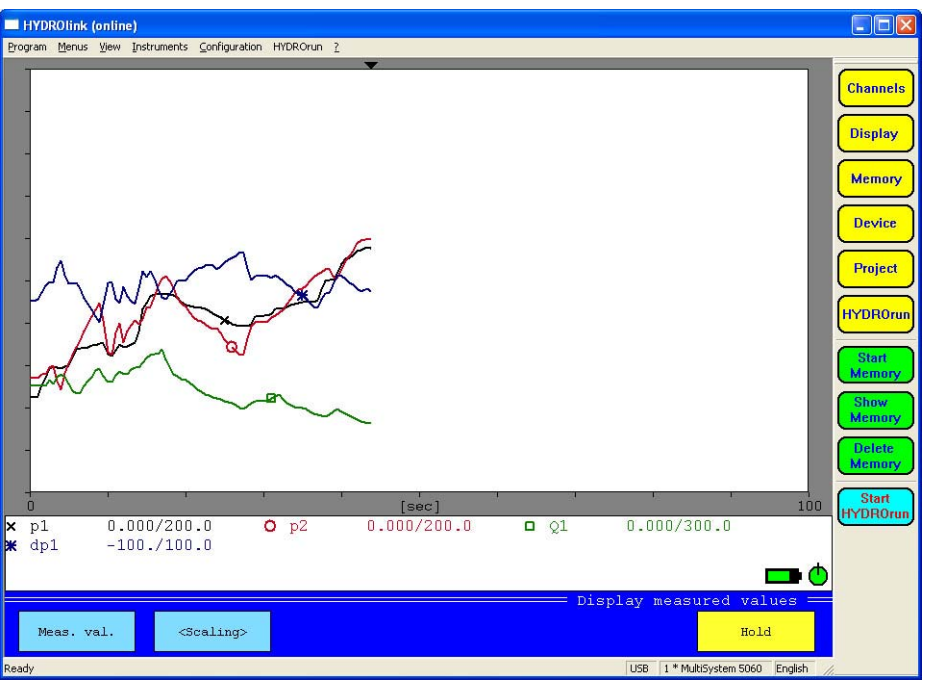

*Pic. 6 HYDROlink online screen (graphic mode)* 

# **8.5 Operations during monitoring measured values**

In all of the three online modes, you have a few operational possibilities:

Hold "freezes" the display, the button color turns into green; click the button again to refresh the display with the current measured values MinMax/Meas.val. switches between the two display modes<br>Scaling/Values in graphic mode, either the scaling range in graphic mode, either the scaling range of each measurand, of the current measured values can be displayed beneath the graph; click on this button to toggle between both display modes

#### **8.6 HYDRO***link* **operation menus**

#### **8.6.1 Program menu**

The program menu contains the command "Exit", only. Use this to shutdown the software.

#### **8.6.2 Menus menu**

This menu contains access to the operation menus of the connected instrument and some additional functions and commands. All the menus and commands are explained in the chapter for the operation of the connected measuring instrument.

#### **8.6.3 View menu**

Here you can control the look of the **HYDRO***link* screen:

- Tool bar displays/hides the tool bar containing the quick access buttons to the control menus of the connected instrument
- Status bar displays/hides the status bar at the lower edge of the screen

#### **8.6.4 Instruments menu**

This menu contains two commands:

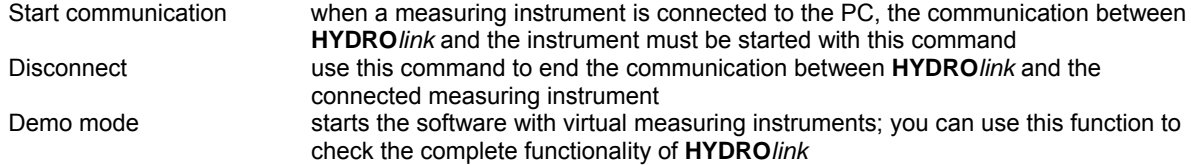

#### **8.6.5 Configuration menu**

Here you can do some settings for the **HYDRO***link* software:

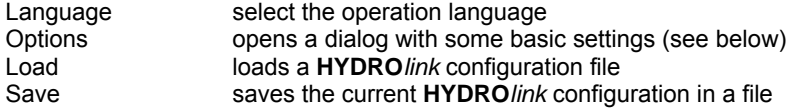

#### **System options**

This dialog is only available, if there is no communication with a connected measuring instrument. Possibly you will have to use the command "Instruments – Disconnect". Then you may select the command "Configuration – Options" to display this dialog:

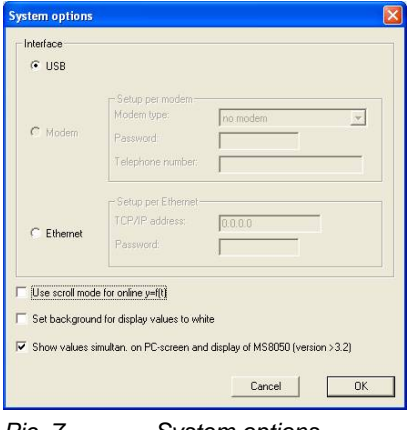

*Pic. 7 System options* 

Select the interface used for the remote control of the measuring instrument(s). If "Modem" is selected, you can choose the desired modem and enter password and telephone number. If "Ethernet" is selected, you may enter the network address and the required password.

Additionally you can set three options regarding the measured value display:

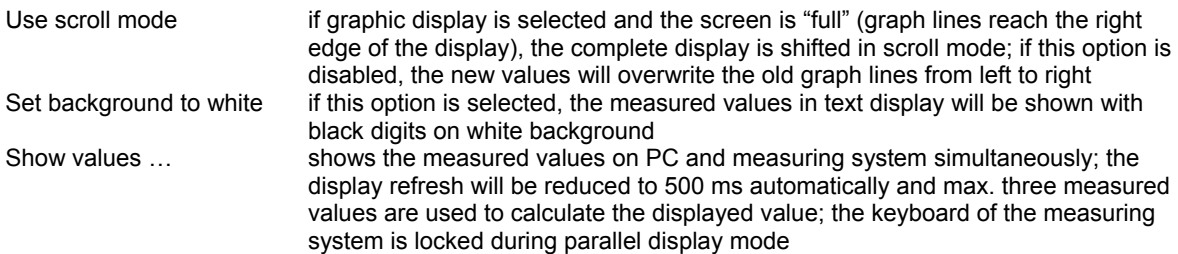

Click on "OK" to save the options. When starting the communication with the instrument, you should select the command "Data from PC to device". Otherwise the configuration will be loaded from the instrument and the changes done here are lost.

#### **8.6.6** *HYDRO*run **menu**

Contains two functions for operations regarding the optional **HYDRO***run* functions:

Transfer test procedure used to transfer a test procedure to the mesuring instrument Read data base receives information on the test procedures stored in the instrument

The second function is available at any time. To use the other **HYDRO***run* functionalities of **HYDRO***link* require a license of the **HYDRO***gen* / **HYDRO***run* software package. Please see the **HYDRO***gen* / **HYDRO***run* operating instructions for further information.

# **9 Technical Data**

# **Inputs, Outputs, Channels**

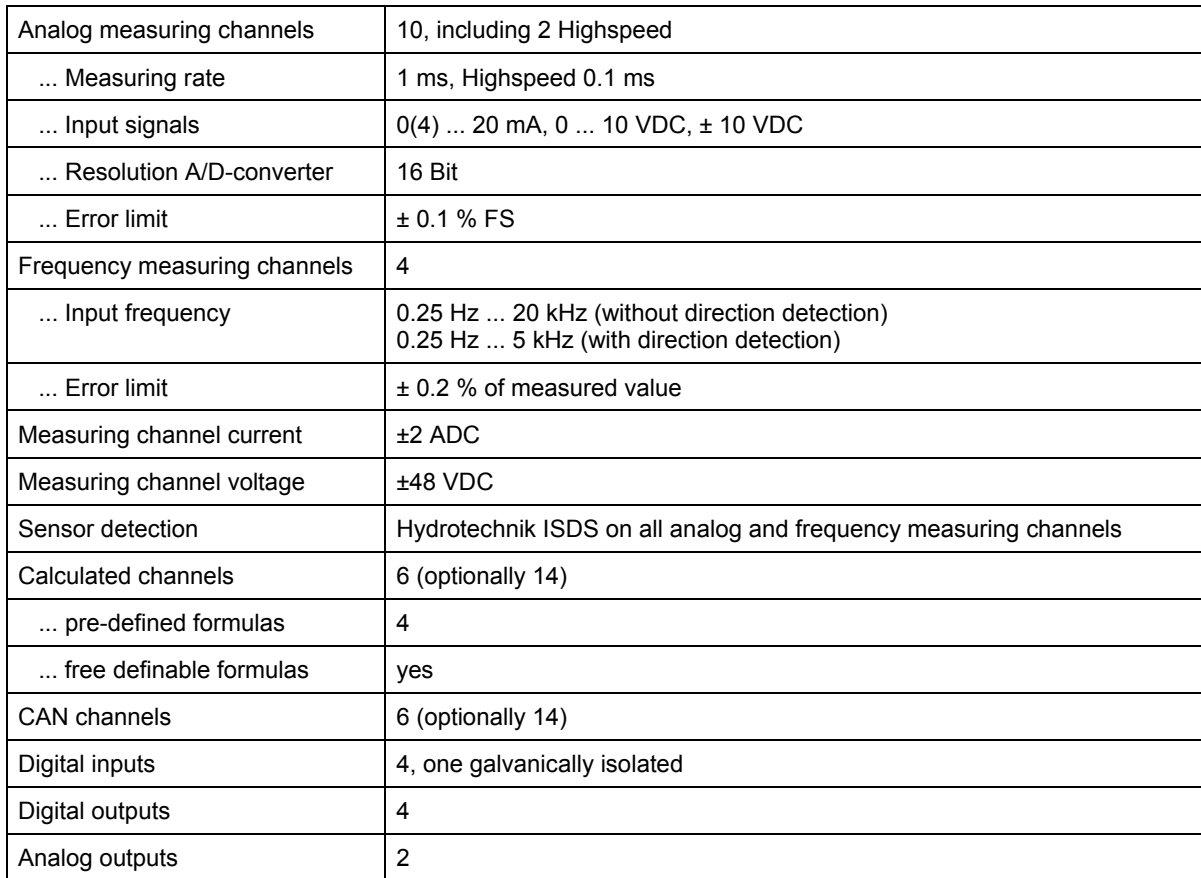

### **Data recording**

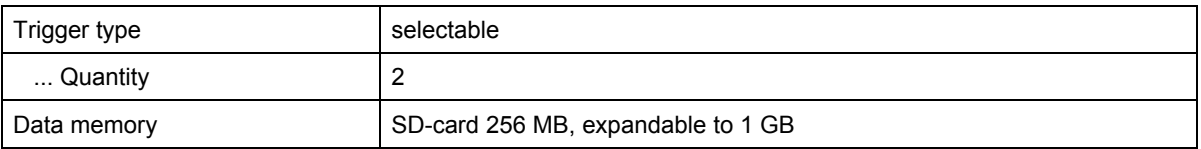

#### **Features**

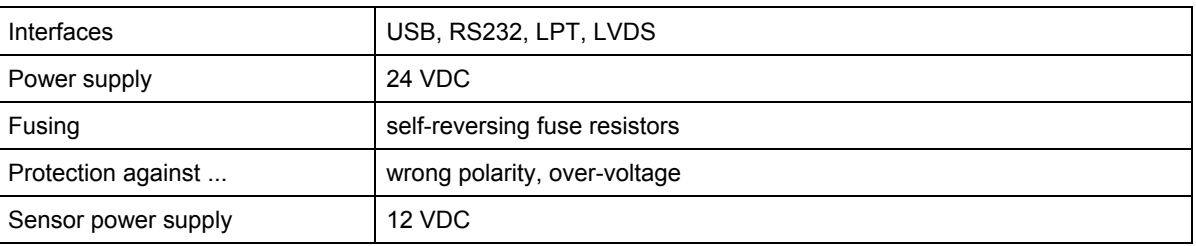

#### **Qualities and Limits**

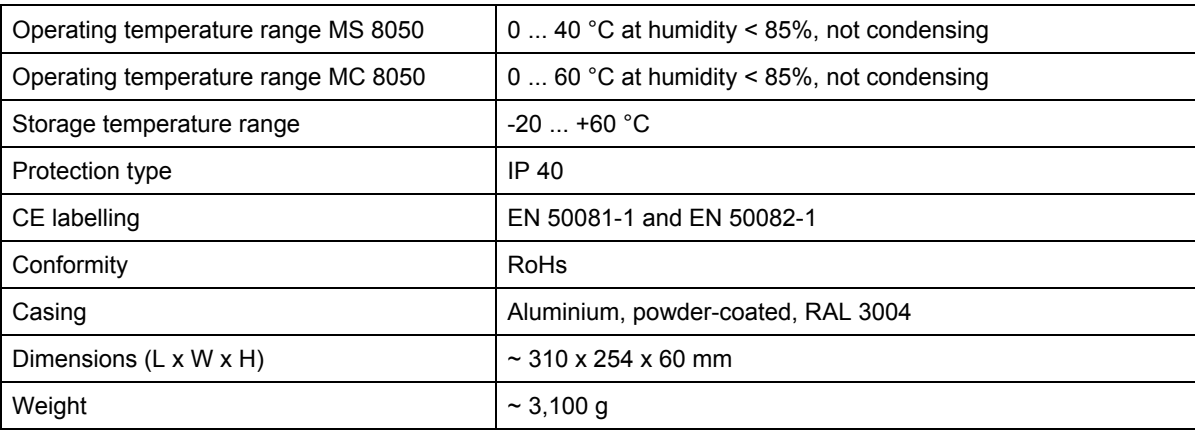